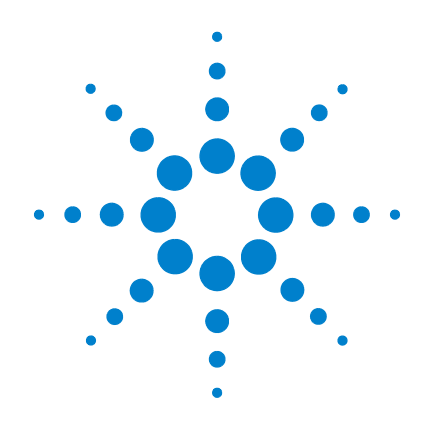

# **Agilent U2722A/U2723A USB Modular Source Measure Units**

**User's Guide**

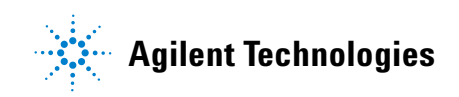

### **Notices**

© Agilent Technologies, Inc., 2009–2013

No part of this manual may be reproduced in any form or by any means (including electronic storage and retrieval or translation into a foreign language) without prior agreement and written consent from Agilent Technologies, Inc. as governed by United States and international copyright laws.

#### **Manual Part Number**

U2722-90011

#### **Edition**

Seventh Edition, August 2, 2013

Agilent Technologies, Inc. 5301 Stevens Creek Blvd. Santa Clara, CA 95051 USA

#### **Warranty**

**The material contained in this document is provided "as is," and is subject to being changed, without notice, in future editions. Further, to the maximum extent permitted by applicable law, Agilent disclaims all warranties, either express or implied, with regard to this manual and any information contained herein, including but not limited to the implied warranties of merchantability and fitness for a particular purpose. Agilent shall not be liable for errors or for incidental or consequential damages in connection with the furnishing, use, or performance of this document or of any information contained herein. Should Agilent and the user have a separate written agreement with warranty terms covering the material in this document that conflict with these terms, the warranty terms in the separate agreement shall control.**

#### **Technology Licenses**

The hardware and or software described in this document are furnished under a license and may be used or copied only in accordance with the terms of such license.

#### **Restricted Rights Legend**

U.S. Government Restricted Rights. Software and technical data rights granted to the federal government include only those rights customarily provided to end user customers. Agilent provides this customary commercial license in Software and technical data pursuant to FAR 12.211 (Technical Data) and 12.212 (Computer Software) and, for the Department of Defense, DFARS 252.227-7015 (Technical Data - Commercial Items) and DFARS 227.7202-3 (Rights in Commercial Computer Software or Computer Software Documentation).

#### **Safety Notices**

### **CAUTION**

A **CAUTION** notice denotes a hazard. It calls attention to an operating procedure, practice, or the like that, if not correctly performed or adhered to, could result in damage to the product or loss of important data. Do not proceed beyond a **CAUTION** notice until the indicated conditions are fully understood and met.

### **WARNING**

**A WARNING notice denotes a hazard. It calls attention to an operating procedure, practice, or the like that, if not correctly performed or adhered to, could result in personal injury or death. Do not proceed beyond a WARNING notice until the indicated conditions are fully understood and met.**

### **Safety Symbols**

The following symbols on the instrument and in the documentation indicate precautions which must be taken to maintain safe operation of the instrument.

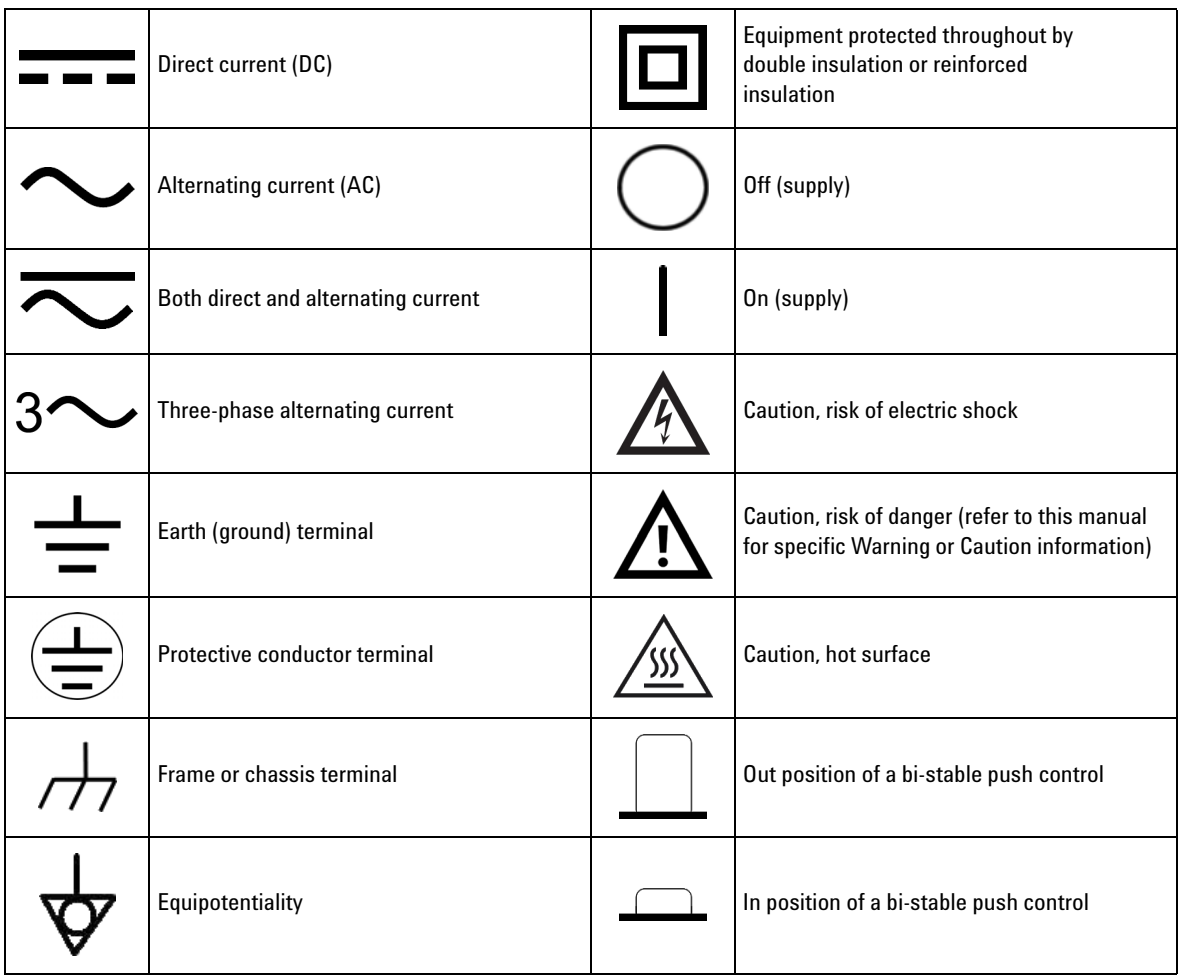

#### **General Safety Information**

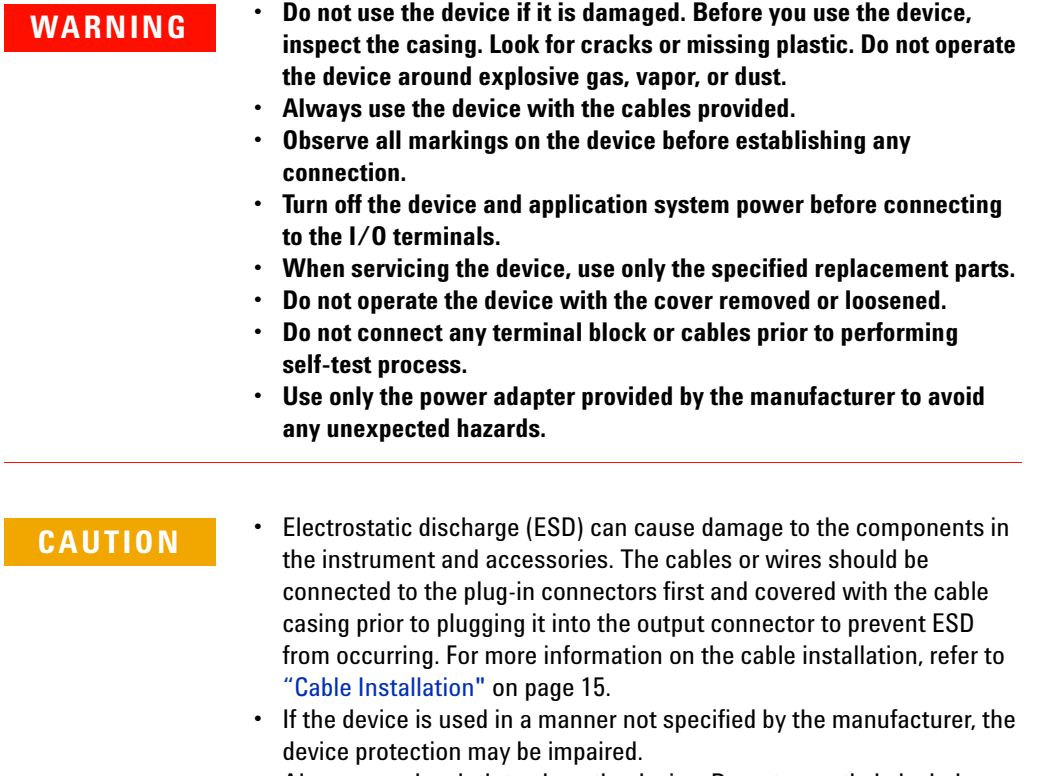

- **•** Always use dry cloth to clean the device. Do not use ethyl alcohol or any other volatile liquid to clean the device.
- **•** Do not permit any blockage of the ventilation holes of the device.

### **Environmental Conditions**

This instrument is designed for indoor use and in an area with low condensation. The table below shows the general environmental requirements for this instrument.

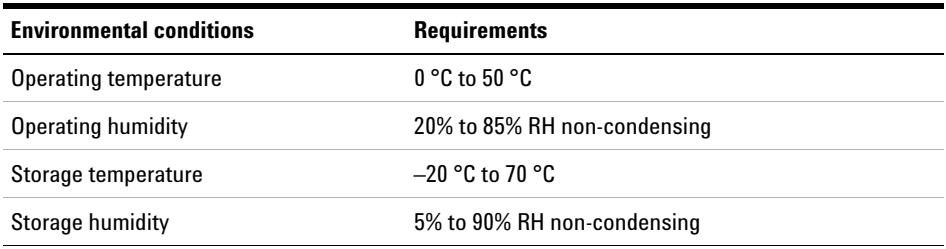

**NOTE** The U2722A/U2723A USB Modular Source Measure Units complies with the following safety and EMC requirements:

- **•** IEC 61326-1:2005/EN61326-1:2006
- **•** Canada: ICES-001:2004
- **•** Australia/New Zealand: AS/NZS CISPR11:2004
- **•** IEC 61010-1:2001/EN 61010-1:2001 (2nd Edition)
- **•** Canada: CAN/CSA-C22.2 No. 61010-1-04
- **•** USA: ANSI/UL 61010-1:2004

## **Regulatory Markings**

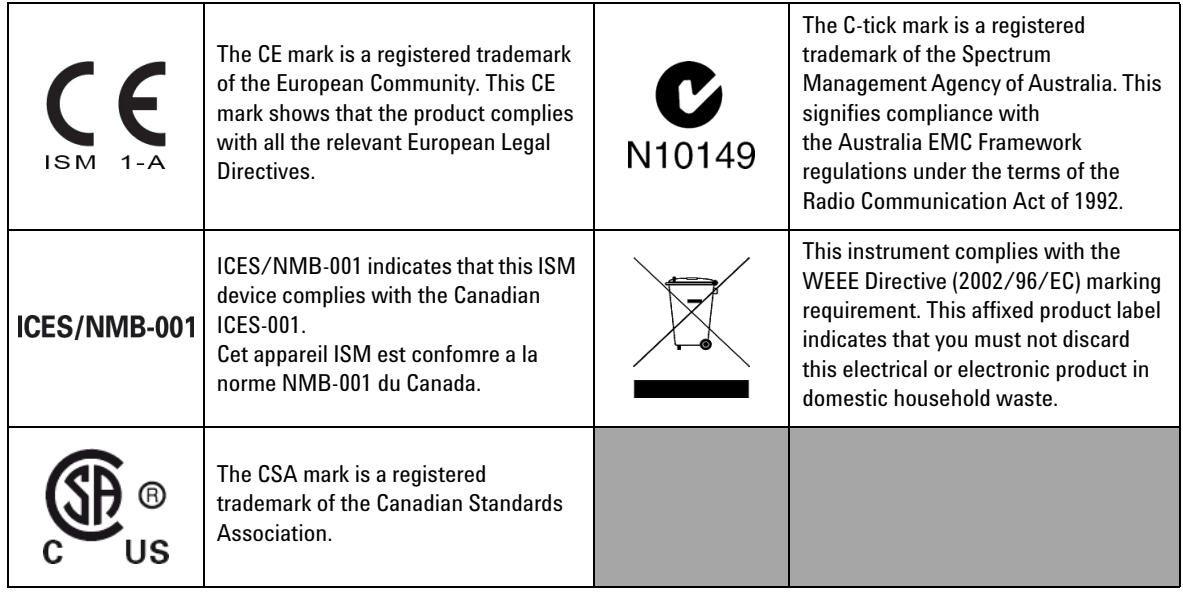

### **Waste Electrical and Electronic Equipment (WEEE) Directive 2002/96/EC**

This instrument complies with the WEEE Directive (2002/96/EC) marking requirement. This affixed product label indicates that you must not discard this electrical or electronic product in domestic household waste.

Product Category:

With reference to the equipment types in the WEEE directive Annex 1, this instrument is classified as a "Monitoring and Control Instrument" product.

The affixed product label is as shown below.

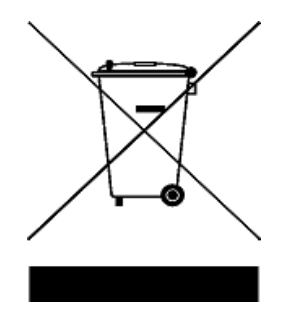

#### **Do not dispose in domestic household waste**

To return this unwanted instrument, contact your nearest Agilent Technologies, or visit:

www.agilent.com/environment/product

for more information.

### **In This Guide…**

#### **[1](#page-16-0) [Getting Started](#page-16-1)**

[This chapter provides an overview of the U2722A/U2723A USB Modular Source Measure](#page-16-2)  Units, which includes the product outlook, product dimensions, and product layout. This [chapter also contains instructions on how to install and configure the U2722A/U2723A.](#page-16-2)

#### **[2](#page-34-1) [Operation and Features](#page-34-0)**

This chapter describes the source voltage and source current operation mode of the U2722A/U2723A USB Modular Source Measure Units. It also explains the importance of [remote sense and guarding when performing low current measurements. There is a section](#page-34-2)  [that provides information on extending the U2722A/U2723A output power.](#page-34-2)

#### **[3](#page-66-0) [Characteristics and Specifications](#page-66-1)**

[This chapter specifies the characteristics, environmental conditions, and specifications of](#page-66-2)  [the U2722A/U2723A.](#page-66-2)

#### **[Appendixes](#page-74-0) [Appendix A: List of Self-Test Return Codes](#page-75-1)**

[The following table contains the list of codes you will obtain when performing self-test. The](#page-75-0)  [interpretation for each code is also provided.](#page-75-0)

#### **[Appendix B: Time-out Settings](#page-77-0)**

[The following procedure provides the instructions on how to set the time-out value in the](#page-77-1)  [Agilent IO Libraries.](#page-77-1)

### **Declaration of Conformity (DoC)**

The Declaration of Conformity (DoC) for this instrument is available on the Web site. You can search the DoC by its product model or description.

http://regulations.corporate.agilent.com/DoC/search.htm

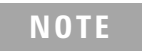

**NOTE** If you are unable to search for the respective DoC, please contact your local Agilent representative.

**THIS PAGE HAS BEEN INTENTIONALLY LEFT BLANK.**

### **Contents**

### **[1 Getting Started](#page-16-3)**

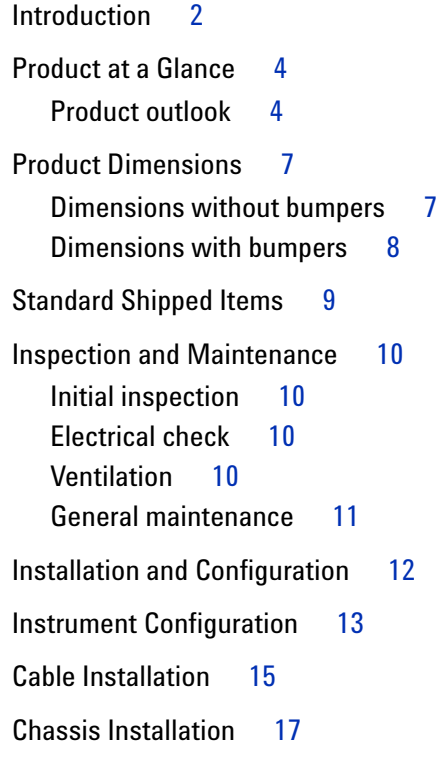

### **[2 Operation and Features](#page-34-3)**

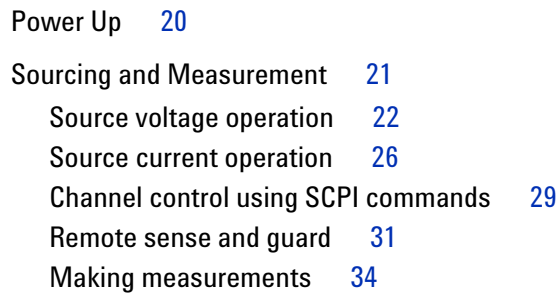

[System-Related Operation](#page-52-0) 37 [Self-test 3](#page-52-1)[Self-calibration 3](#page-52-2)[Error conditions 3](#page-53-0)8 [SCPI commands for system-related tasks](#page-53-1) [Extending the Output Power](#page-54-0) 39 [Series connections](#page-54-1) [Parallel connections 4](#page-55-0)[Memory List](#page-56-0) [Memory list configuration](#page-56-1) [Memory list commands storing and restoring](#page-57-0) [Memory list delay setup](#page-58-0) [Memory list commands execution](#page-59-0) 44 [Memory list commands execution state](#page-63-0) 48

#### **[3 Characteristics and Specifications](#page-66-3)**

[Product Characteristics](#page-67-0) 52 [Product Specifications](#page-69-0) 54

#### **[4 Appendixes](#page-74-1)**

[Appendix A: List of Self-Test Return Codes](#page-75-2) 58 [Appendix B: Time-out Settings](#page-77-2) 60

### **List of Figures**

- [Figure 1-1](#page-28-1) Output connectors 13
- [Figure 1-2](#page-29-0) 55-pin backplane connector pin configuration 14
- [Figure 2-1](#page-36-1) U2722A/U2723A fundamental concepts 21
- [Figure 2-2](#page-37-1) Panel view of the Agilent Measurement Manager 22
- [Figure 2-3](#page-38-0) Turning on the U2722A/U2723A 23
- [Figure 2-4](#page-38-1) Turning off the U2722A/U2723A 23
- [Figure 2-5](#page-39-0) Source voltage positive operating boundaries 24
- [Figure 2-6](#page-40-0) Source voltage operation 25
- [Figure 2-7](#page-42-0) Source current positive operating boundaries 27
- [Figure 2-8](#page-43-0) Source current operation 28
- [Figure 2-9](#page-46-1) Local sense connection 31
- [Figure 2-10](#page-47-0) Remote sense connection 32
- [Figure 2-11](#page-48-0) Guarded connection 33
- [Figure 2-12](#page-50-0) Commands that control measurement time 35
- [Figure 2-13](#page-54-2) U2722A/U2723A outputs connected in series 39
- [Figure 2-14](#page-55-1) U2722A/U2723A outputs connected in parallel 40
- [Figure 2-15](#page-64-0) Channel state and Status Operation Condition register bit for external trigger 49
- [Figure 2-16](#page-64-1) Channel state and Status Operation Condition register bit for remote trigger 49

**List of Figures**

**THIS PAGE HAS BEEN INTENTIONALLY LEFT BLANK.**

### **List of Tables**

- [Table 1-1](#page-29-1) SSI connector pin description 14
- [Table 2-1](#page-57-1) Type of commands that can be saved into the memory list 42
- [Table 2-2](#page-59-1) Time delay set for each range when auto delay is enabled 44
- [Table 4-1](#page-75-3) List of system-related return codes 58
- [Table 4-2](#page-77-3) Time-out settings 60

**List of Tables**

**THIS PAGE HAS BEEN INTENTIONALLY LEFT BLANK.**

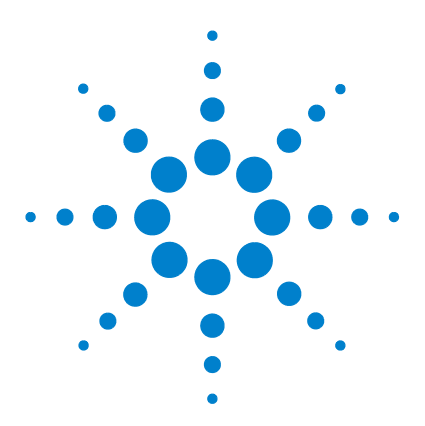

**U2722A/U2723A USB Modular Source Measure Units User's Guide**

# <span id="page-16-3"></span>**Getting Started**

<span id="page-16-1"></span><span id="page-16-0"></span>**1**

[Introduction 2](#page-17-0) [Product at a Glance 4](#page-19-0) [Product outlook 4](#page-19-1) [Product Dimensions 7](#page-22-0) [Dimensions without bumpers 7](#page-22-1) [Dimensions with bumpers 8](#page-23-0) [Standard Shipped Items 9](#page-24-0) [Inspection and Maintenance 10](#page-25-0) [Initial inspection 10](#page-25-1) [Electrical check 10](#page-25-2) [Ventilation 10](#page-25-3) [General maintenance 11](#page-26-0) [Installation and Configuration 12](#page-27-0) [Instrument Configuration 13](#page-28-0) [Cable Installation 15](#page-30-1) [Chassis Installation 17](#page-32-0)

<span id="page-16-2"></span>This chapter provides an overview of the U2722A/U2723A USB Modular Source Measure Units, which includes the product outlook, product dimensions, and product layout. This chapter also contains instructions on how to install and configure the U2722A/U2723A.

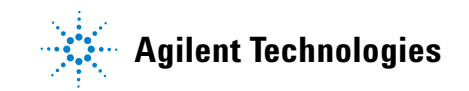

#### **1 Getting Started**

### <span id="page-17-0"></span>**Introduction**

The Agilent U2722A/U2723A USB Modular Source Measure Units (SMU) can operate as a standalone or modular unit when used in a chassis. The U2722A/U2723A has three outputs.

The voltage range is  $-20$  V to 20 V, whereas the maximum current output per channel is 120 mA. The U2722A/U2723A is controlled remotely over a USB interface via the Agilent Measurement Manager software. The U2722A/U2723A can also be programmed using the provided drivers or via SCPI commands.

The U2722A/U2723A has the following features.

- **•** voltage source or current source operation
- **•** measurement capability for low current down to nA levels
- **•** high resolution current setting for the low current range at 100 pA

The U2722A/U2723A has the following capabilities.

- **•** voltage and current programming/readback
- **•** programming syntax error detection
- **•** user calibration and self-test capability

#### **U2723A USB Modular Source Measure Unit**

The U2723A USB Modular Source Measure Unit has the following features and capabilities in additional to the U2722A USB Modular Source Measure Unit:

- **•** embedded test script (able to support three channels with coherent source and measurement capabilities)
- **•** IV Curve application support in the Agilent Measurement Manager software
- **•** Increased (faster) rise/fall time

**WARNING Floating the U2722A/U2723A output more than ±60 VDC from the chassis presents an electric shock hazard to the operator. Do not float the outputs more than ±60 VDC when uninsulated sense wires are used to connect the OUTPUT+ to the SENSE+ and the OUTPUT– to the SENSE– terminals of the unit.**

**1 Getting Started**

## <span id="page-19-1"></span><span id="page-19-0"></span>**Product at a Glance**

### <span id="page-19-2"></span>**Product outlook**

**Top view**

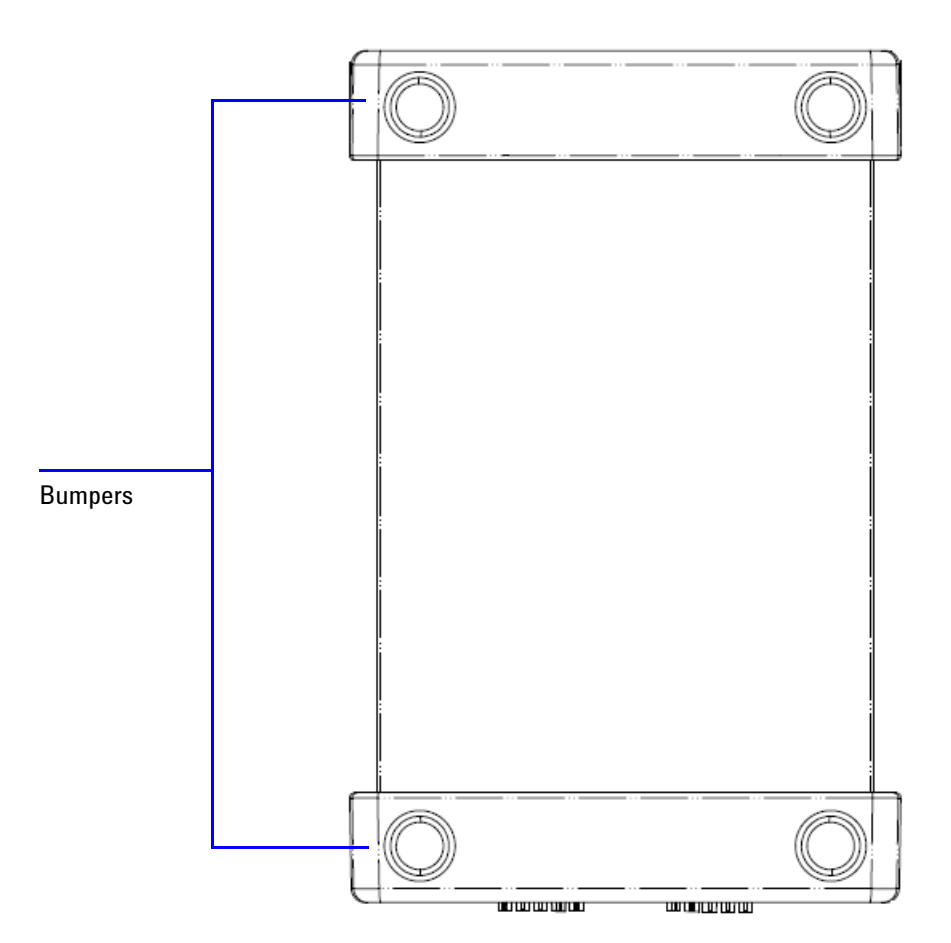

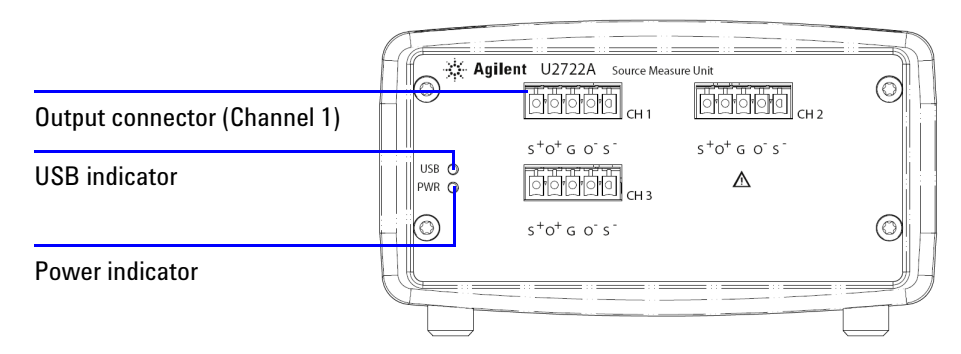

#### **U2722A USB Modular Source Measure Unit front view**

#### **U2723A USB Modular Source Measure Unit front view**

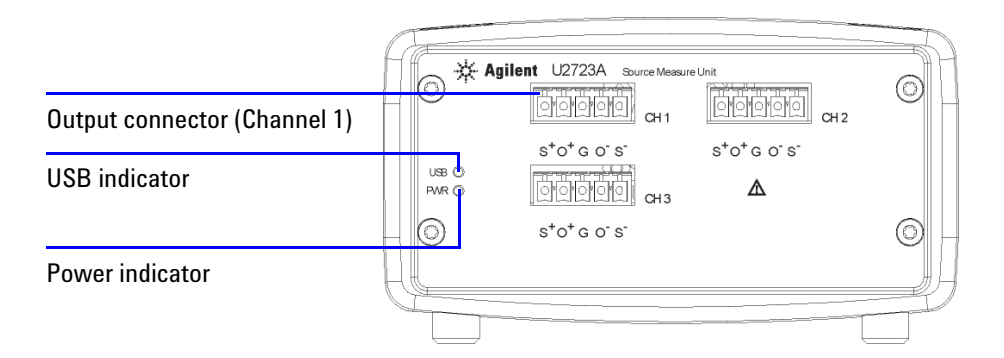

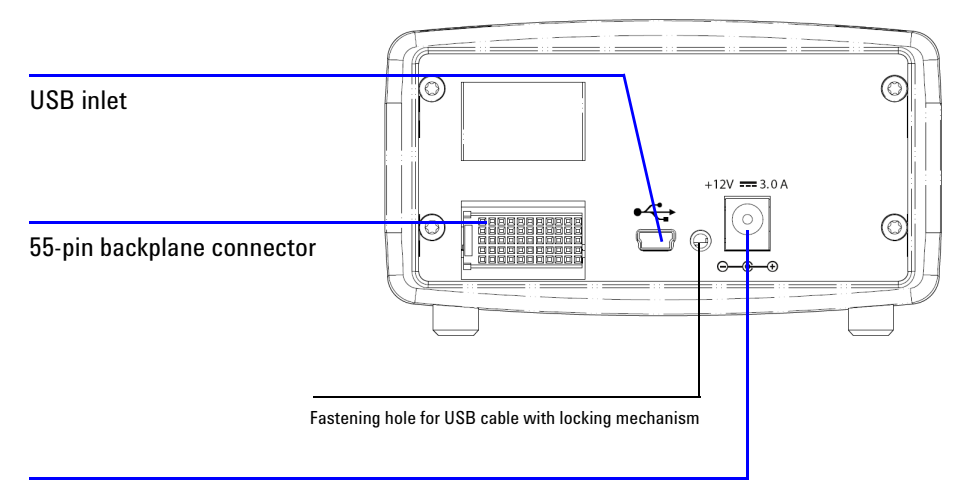

#### **U2722A USB Modular Source Measure Unit rear view**

Power inlet

#### **U2723A USB Modular Source Measure Unit rear view**

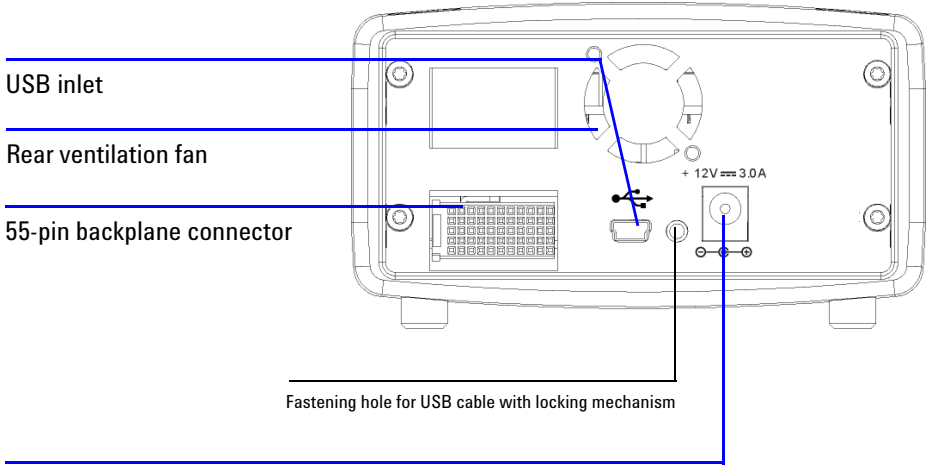

Power inlet

## <span id="page-22-1"></span><span id="page-22-0"></span>**Product Dimensions**

### **Dimensions without bumpers**

**Top view**

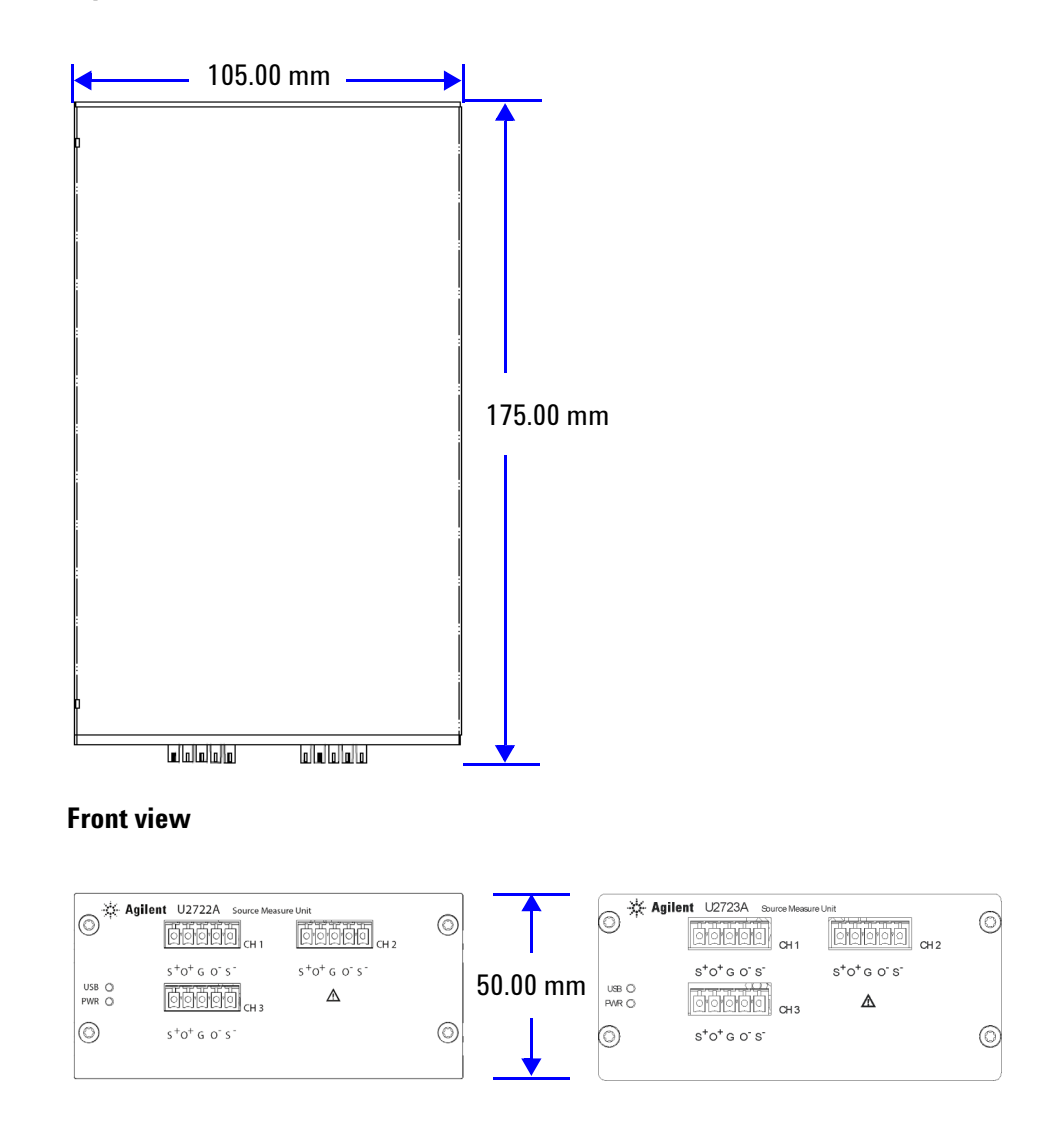

### <span id="page-23-0"></span>**Dimensions with bumpers**

**Top view**

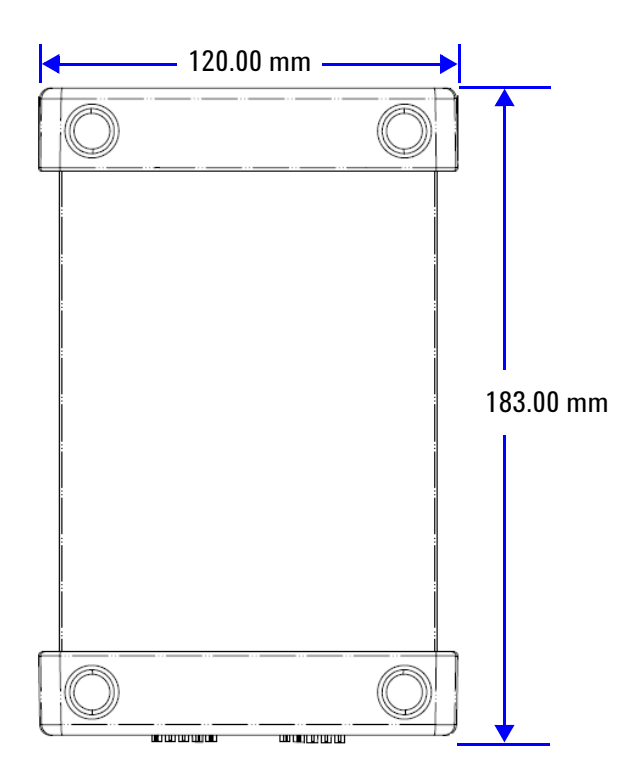

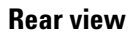

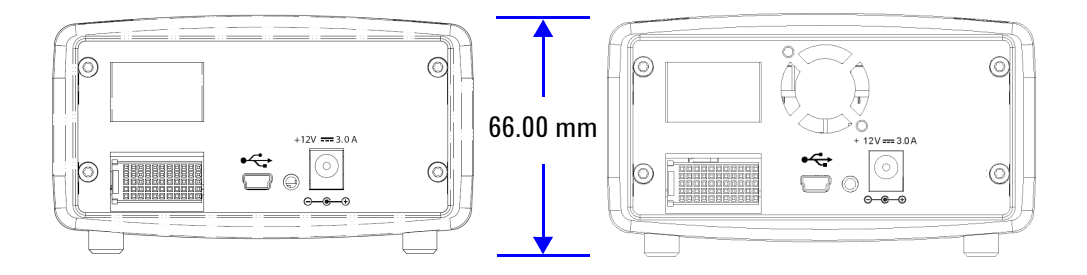

### <span id="page-24-0"></span>**Standard Shipped Items**

Verify that you have received the following items with your unit. If anything is missing or damaged, please contact the nearest Agilent Sales Office.

- $\vee$  12 V, 3 A AC/DC adapter
- ✔ Power cord
- $\vee$  Plug-in connectors and cable casing
- $\checkmark$  USB Standard-A to Mini-B interface cable
- $\checkmark$  L-Mount kit (used with the modular instrument chassis)
- $\vee$  Agilent Automation-Ready CD-ROM (contains the Agilent IO Libraries Suite)
- $\vee$  Agilent USB Modular Products and Systems Quick Start Guide
- $\vee$  Agilent USB Modular Products and Systems Product Reference DVD-ROM
- ✔ Agilent Measurement Manager Quick Reference Card
- $\checkmark$  Certificate of Calibration

### <span id="page-25-1"></span><span id="page-25-0"></span>**Inspection and Maintenance**

### **Initial inspection**

When you receive your U2722A/U2723A, inspect the unit for any obvious damage such as broken terminals or cracks, dents, and scratches on the casing that may occur during shipment. If any damage is found, notify the nearest Agilent Sales Office immediately. The front of this manual contains the warranty information.

Keep the original packaging in case the U2722A/U2723A has to be returned to Agilent in the future. If you return the U2722A/U2723A for service, attach a tag identifying the owner and model number. Also include a brief description of the problem.

### <span id="page-25-2"></span>**Electrical check**

The *U2722A/U2723A USB Modular Source Measure Units Service Guide* will provide the complete verification procedure. The procedure will verify to a high level of confidence that the U2722A/U2723A is operating according to its specifications.

### <span id="page-25-3"></span>**Ventilation**

The U2722A/U2723A can operate within the temperature range of  $0^{\circ}$ C to 50°C. A fan cools the U2722A/U2723A by drawing and exhausting air through the sides (and rear<sup>[1]</sup>).

Your U2722A/U2723A must be installed in a location that allows sufficient space at the sides (and rear<sup>[1]</sup>) of the U2722A/U2723A for adequate air circulation.

For the use of your U2722A/U2723A in the U2781A instrument chassis, it comes with two cooling fans that help to improve the air circulation.

<span id="page-25-4"></span>[1] The U2723A USB Modular Source Measure Unit comes with two cooling fans, one located at the side, the other located at the rear.

### <span id="page-26-0"></span>**General maintenance**

**NOTE** Any repair that is not covered in your modular product manuals should only be performed by qualified personnel.

- **1** Power off your module and remove the power cord and I/O cable from your device.
- **2** Remove your module from the bumper casing.
- **3** Shake out any dirt that may have accumulated on the module.
- **4** Wipe your module with a dry cloth and install the bumper back in place.

## <span id="page-27-0"></span>**Installation and Configuration**

Follow the step-by-step instructions shown in the *Agilent USB Modular Products and Systems Quick Start Guide* to get started with the preparations and installations of your U2722A/U2723A.

**NOTE** You need to install the IVI-COM driver if you are going to use the NOTE 1127324 with A gilent VEE Breade NEW and Minnesotro U2722A/U2723A with Agilent VEE Pro, LabVIEW, or Microsoft® Visual Studio®.

## <span id="page-28-0"></span>**Instrument Configuration**

#### **Connector configuration**

The U2722A/U2723A is equipped with output connectors as shown in [Figure 1- 1.](#page-28-1)

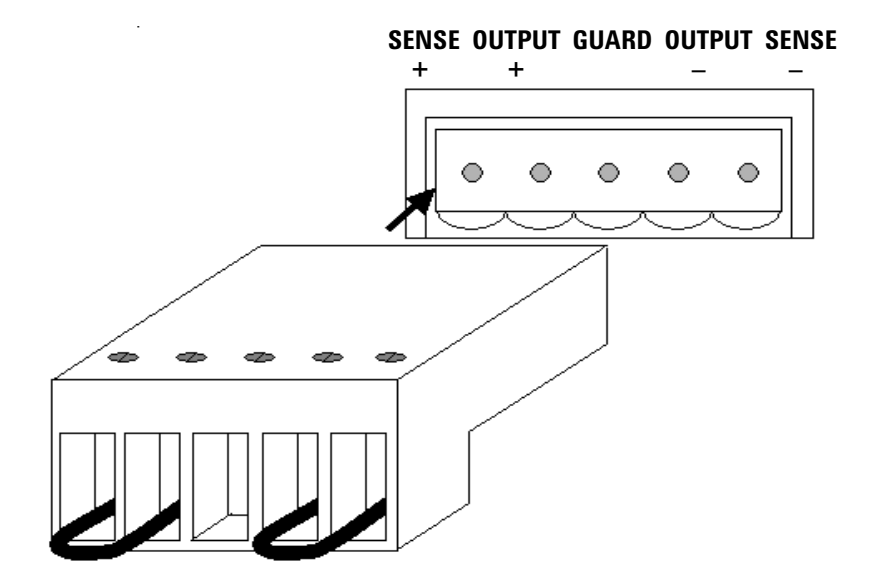

<span id="page-28-1"></span>**Figure 1-1** Output connectors

**NOTE** The SENSE outputs must not be left unconnected. It must be connected locally or remotely.

#### **55-pin backplane connector pin configuration**

The 55-pin backplane connector is used when the U2722A/U2723A module is inserted into the U2781A USB modular instrument chassis. For more details, refer to the *Agilent U2781A USB Modular Instrument Chassis User's Guide*.

| GND       | GND    | GND   | GND       | GND               | GND             | GND   | GND   | GND         | GND          | GND               | F |
|-----------|--------|-------|-----------|-------------------|-----------------|-------|-------|-------------|--------------|-------------------|---|
| <b>NC</b> | NC.    | NC    | NC        | NC                | NC.             | NC.   | NC.   | <b>VBUS</b> | GND          | USB <sub>D-</sub> | E |
| GND       | TRIG3  | GND   | TRIG2     | GND               | TRIG1           | GND   | TRIG0 | GND         | GND          | USB_D+            | D |
| TRIG4     | GND    | TRIG5 | GND       | TRIG <sub>6</sub> | GND             | TRIG7 | GND   | $+12V$      | $+12V$       | GND               | C |
| InBPUB    | CLK10M | GND   | STAR TRIG | GA <sub>2</sub>   | GA <sub>1</sub> | GA0   | NC.   | $+12V$      | $+12V$       | $+12V$            | B |
| ΝC        | NC.    | NC    | NC        | NC                | NC.             | NC.   | NC.   | $+12V$      | $+12V$       | $+12V$            | A |
| 11        | 10     | 9     | 8         | 7                 | 6               | 5     | 4     | 3           | $\mathbf{2}$ | 1                 |   |

<span id="page-29-0"></span>**Figure 1-2** 55-pin backplane connector pin configuration

<span id="page-29-1"></span>**Table 1-1** SSI connector pin description

| <b>SSI timing signal</b> | <b>Functionality</b>         |  |  |  |  |
|--------------------------|------------------------------|--|--|--|--|
| GND                      | Ground                       |  |  |  |  |
| NC.                      | Not connected                |  |  |  |  |
| <b>VBUS</b>              | USB bus power sensing input  |  |  |  |  |
| USB $D+$ , USB $D-$      | USB differential pair        |  |  |  |  |
| TRIGO~TRIG7              | <b>Trigger bus</b>           |  |  |  |  |
| $+12V$                   | +12 V power with 4 A current |  |  |  |  |
| nBPUB                    | USB backplane input detect   |  |  |  |  |
| CLK10M                   | 10 MHz clock source          |  |  |  |  |
| STAR TRIG                | Star trigger                 |  |  |  |  |
| GA0.GA1.GA2              | Geographical address pin     |  |  |  |  |

## <span id="page-30-1"></span><span id="page-30-0"></span>**Cable Installation**

This section provides the recommended procedure for connecting the cables to the connector.

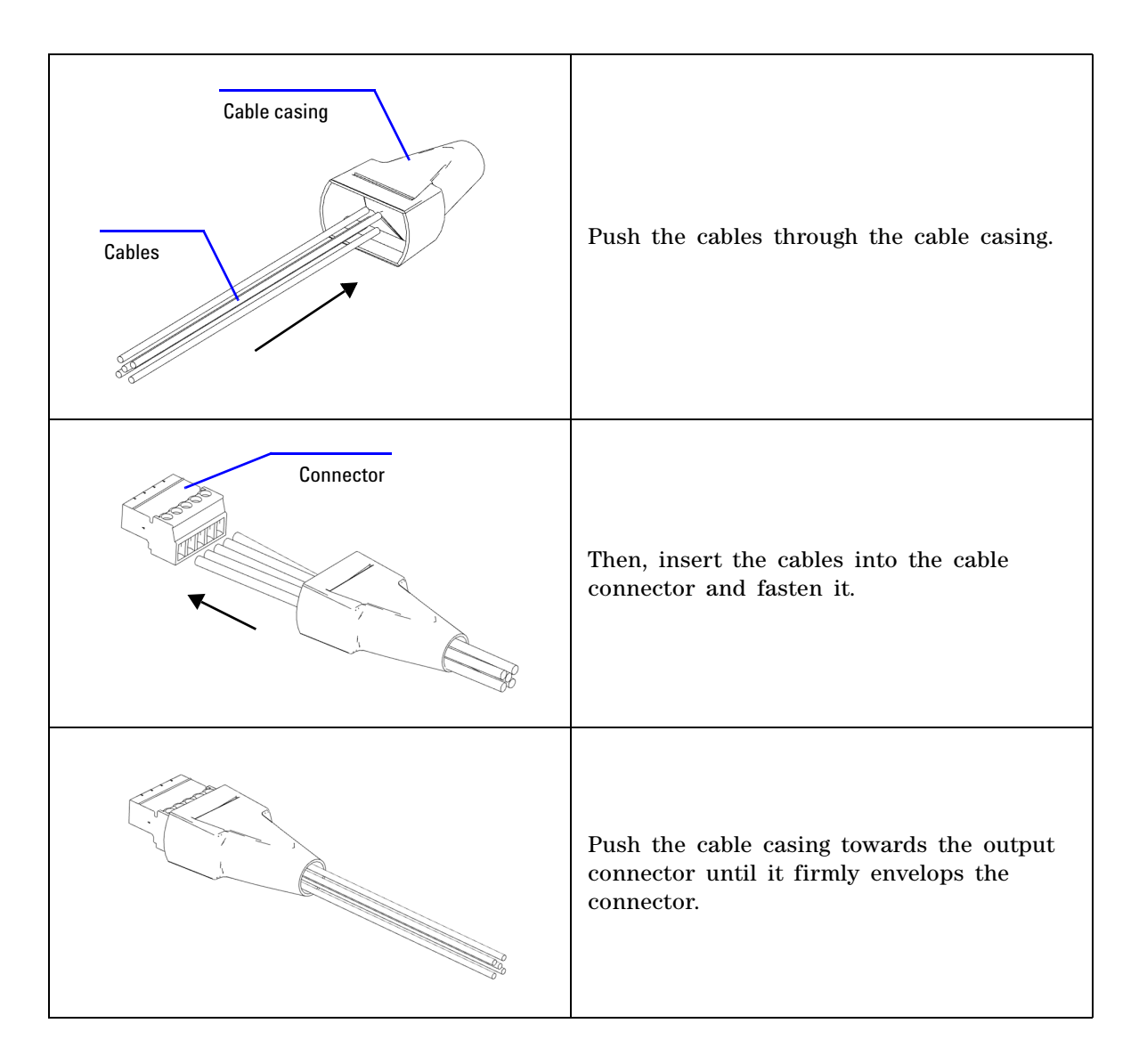

#### **1 Getting Started**

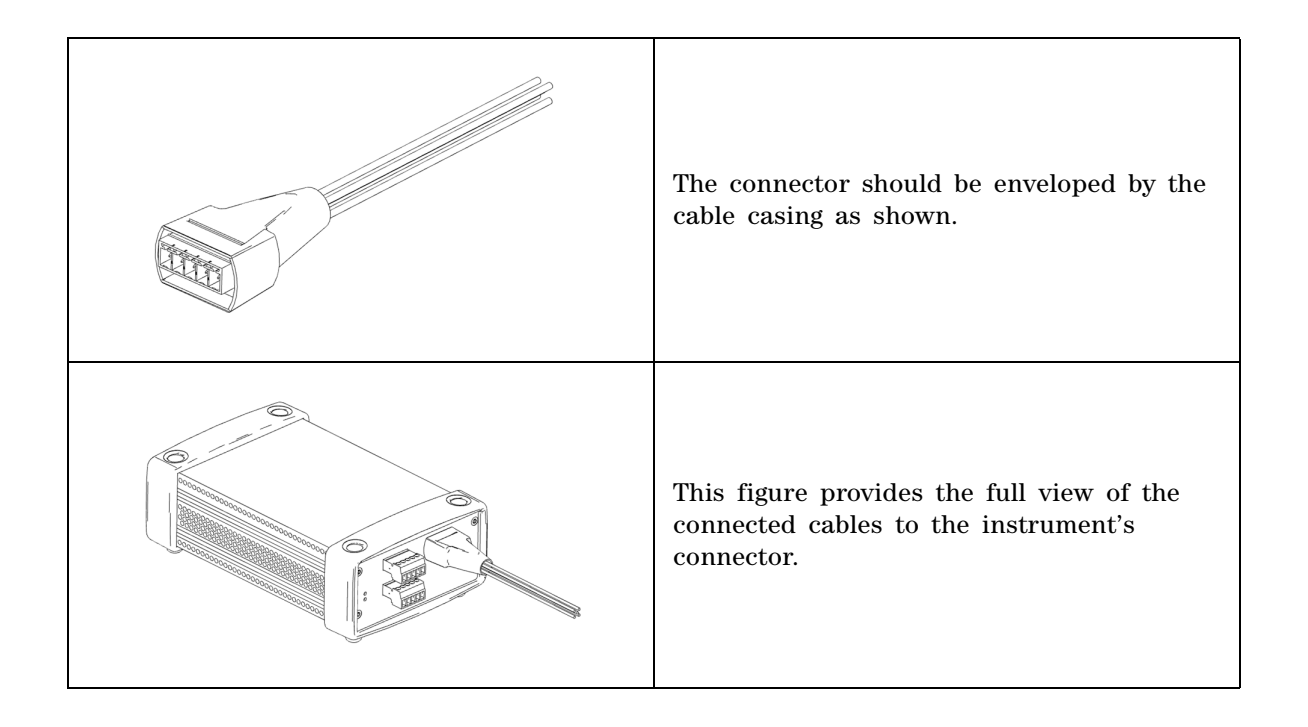

### <span id="page-32-0"></span>**Chassis Installation**

The L-Mount kit is to be installed to your U2722A/U2723A module. The following instructions describe the simple procedure of installing the L-Mount kit and your module in the chassis.

- **1** Unpack the L-Mount kit from the packaging.
- **2** Remove your U2722A/U2723A module from the bumper casing.
- **3** Using a Phillips screwdriver, fasten the L-Mount kit to your U2722A/U2723A module.
- **4** Insert your U2722A/U2723A module into the U2781A chassis with the 55-pin backplane connector positioned at the bottom of the module.
- **5** Once you have slotted in the module, tighten the screws of the L-Mount kit to secure the connection.

#### **1 Getting Started**

**THIS PAGE HAS BEEN INTENTIONALLY LEFT BLANK.**

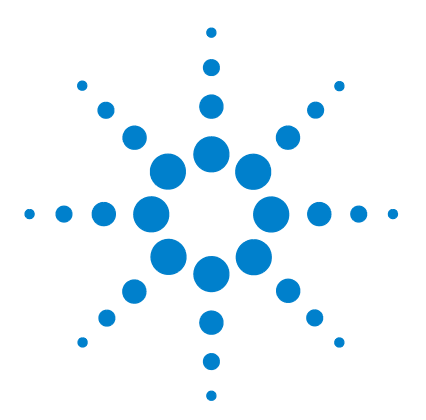

**U2722A/U2723A USB Modular Source Measure Units User's Guide**

# <span id="page-34-3"></span>**Operation and Features**

<span id="page-34-1"></span><span id="page-34-0"></span>**2**

[Power Up 20](#page-35-0) [Sourcing and Measurement 21](#page-36-0) [Source voltage operation 22](#page-37-0) [Source current operation 26](#page-41-0) [Channel control using SCPI commands 29](#page-44-0) [Remote sense and guard 31](#page-46-0) [Making measurements 34](#page-49-0) [System-Related Operation 37](#page-52-0) [Self-test 37](#page-52-1) [Self-calibration 37](#page-52-2) [Error conditions 38](#page-53-0) [SCPI commands for system-related tasks 38](#page-53-1) [Extending the Output Power 39](#page-54-0) [Series connections 39](#page-54-1) [Parallel connections 40](#page-55-0) [Memory List 41](#page-56-0) [Memory list configuration 41](#page-56-1) [Memory list commands storing and restoring 42](#page-57-0) [Memory list delay setup 43](#page-58-0) [Memory list commands execution 44](#page-59-0) [Memory list commands execution state 48](#page-63-0)

<span id="page-34-2"></span>This chapter describes the source voltage and source current operation mode of the U2722A/U2723A USB Modular Source Measure Units. It also explains the importance of remote sense and guarding when performing low current measurements. There is a section that provides information on extending the U2722A/U2723A output power.

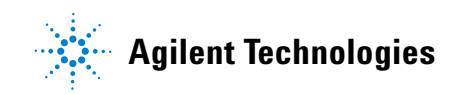

#### **2 Operation and Features**

### <span id="page-35-0"></span>**Power Up**

Take note of the following when you power up the U2722A/U2723A.

- **•** The U2722A/U2723A can only be operated via the USB interface.
- **•** Before you can control the U2722A/U2723A, you need to install the hardware driver and the IO Libraries Suite 14.2 or higher. Both of these are included when you purchase the U2722A/U2723A. Refer to the *Agilent USB Modular Products and Systems Quick Start Guide* for the installation procedure.
- **•** On the front panel of the U2722A/U2723A, there are two LED indicators. Refer to ["Product outlook" on page 4.](#page-19-2)
- **•** Power indicator lights up once the U2722A/U2723A is powered up. It will blink if there is a system error.
- **•** USB indicator will only blink when there is data exchange activity between the U2722A/U2723A and the PC.
# **Sourcing and Measurement**

The fundamental concepts of the U2722A/U2723A are as shown in [Figure 2- 1.](#page-36-0) When programmed to **source voltage** mode, the ammeter  $(I<sub>meter</sub>)$  is connected in series with the voltage source  $(V<sub>source</sub>)$  and the output. If the U2722A/U2723A is programmed to **source current** mode, the voltmeter ( $V_{\text{meter}}$ ) is connected across the current source ( $I_{\text{source}}$ ) and the output.

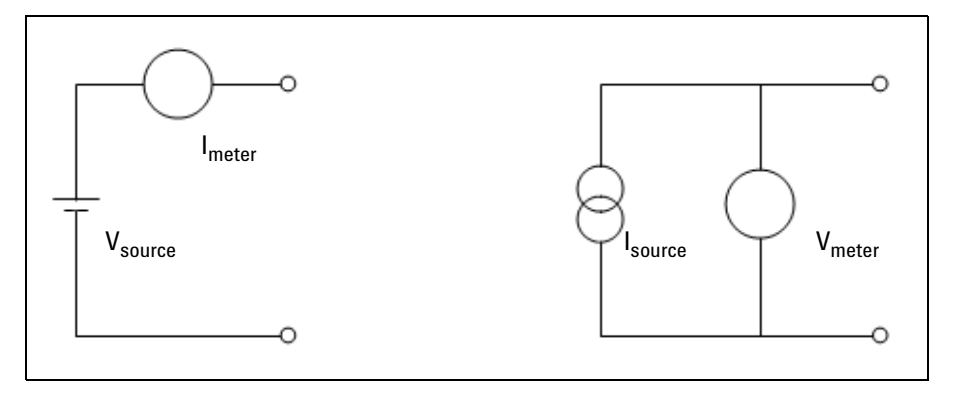

<span id="page-36-0"></span>**Figure 2-1** U2722A/U2723A fundamental concepts

# **Source voltage operation**

To set up the U2722A/U2723A for source voltage operation, proceed as follows.

## **Agilent Measurement Manager operation**

## **1 Connect a load to the output terminals.**

Turn off the U2722A/U2723A power. Connect a load to the OUTPUT+ and OUTPUT– terminals of an output channel.

## **2 Turn on the U2722A/U2723A.**

The U2722A/U2723A will go into a power-on or reset state; the output is disabled. Ensure that the USB interface has already been connected between the U2722A/U2723A and PC. Run the Agilent Measurement Manager software to control the U2722A/U2723A remotely.

On the application panel as shown in Figure  $2-2$ , select the channel that you have connected. Select the required voltage and current ranges. Otherwise, enable **Auto Range** for both voltage and current. Proceed to select **Source Voltage**.

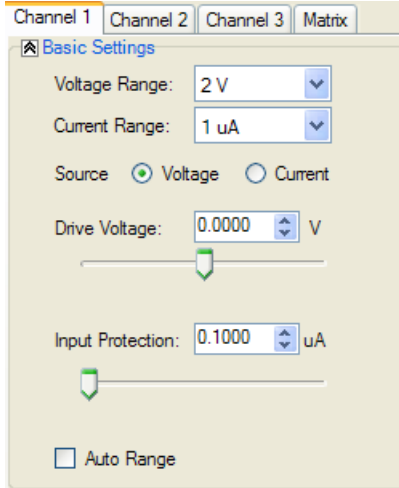

<span id="page-37-0"></span>**Figure 2-2** Panel view of the Agilent Measurement Manager

Click **Output** to enable the output as shown in Figure 2-3. The button will turn green. Clicking **Output** again disables the output and the button will turn to gray.

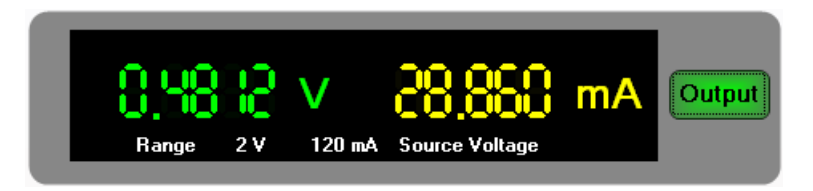

**Figure 2-3** Turning on the U2722A/U2723A

<span id="page-38-0"></span>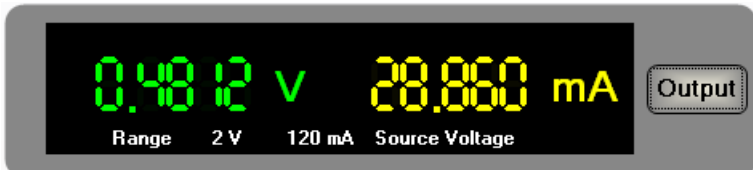

<span id="page-38-1"></span>**Figure 2-4** Turning off the U2722A/U2723A

In **source voltage** mode, the U2722A/U2723A will maintain a constant output voltage based on the set value. The output current will vary according to the load. The input protection current settings represents the limit value.

## **3 Adjust the slider for the desired output voltage.**

Adjust the slider or key in the desired output voltage value at the **Drive Voltage** text box.

## **4 Real time display of measured voltage and current.**

The application display panel will show the real time values of both the voltage and current.

The positive operating quadrant of the U2722A/U2723A during source voltage mode is as shown in [Figure 2- 5](#page-39-0). The input protection current line represents the input protection current settings. The source voltage line represents the source voltage settings. These lines are the boundaries that the U2722A/U2723A will operate within.

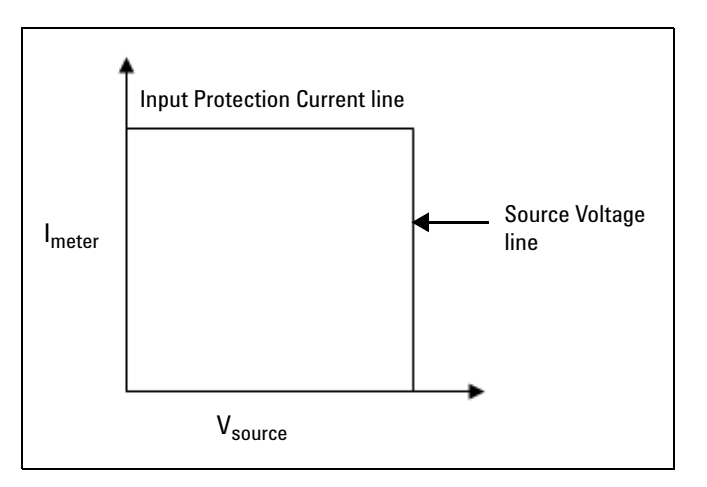

<span id="page-39-0"></span>**Figure 2-5** Source voltage positive operating boundaries

Figure 2-6 shows the operation with different resistive loads, which are 1 kΩ and 100 Ω respectively. In these examples, the U2722A/U2723A is having a source voltage of 15 V and an input protection current of 50 mA.

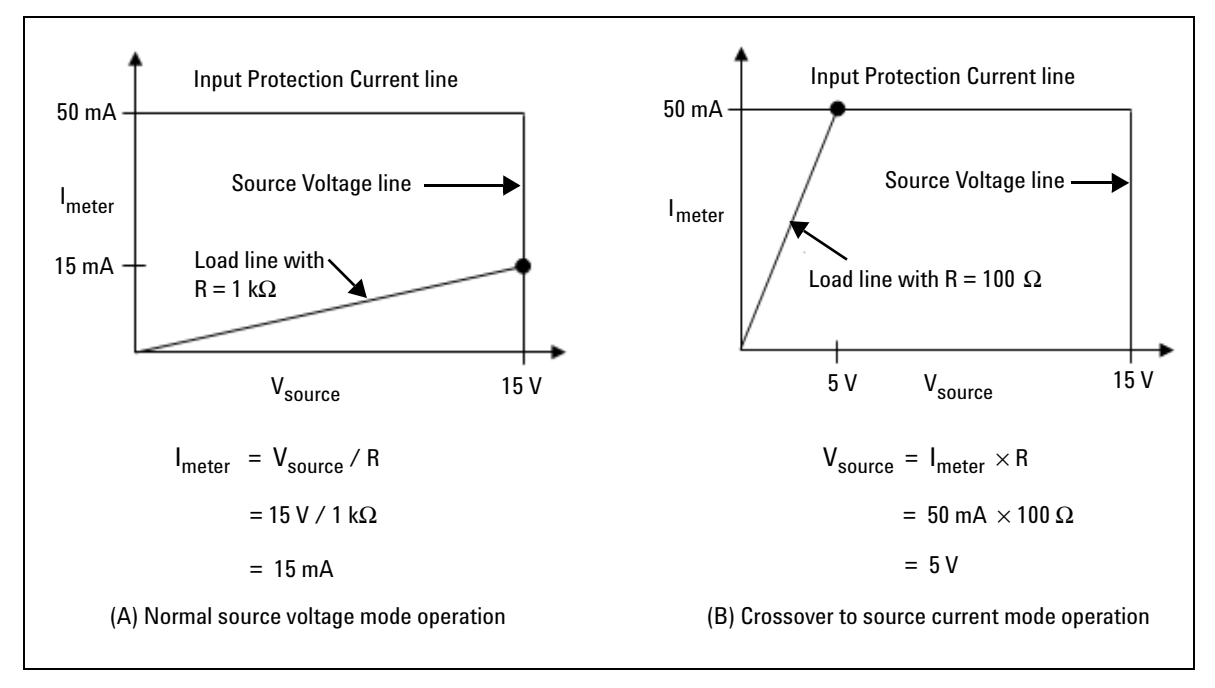

<span id="page-40-0"></span>**Figure 2-6** Source voltage operation

In Figure 2-6 (A), the U2722A/U2723A is having a source voltage of 15 V to a 1 kΩ load and it is measuring 15 mA. As long as the DUT load line intersects the source voltage line, it will be in source voltage mode and the voltage will maintain at 15 V. However in Figure  $2-6$  (B), it shows that when the resistance of the load decreases to 100  $\Omega$ , the load line intersects the input protection current line. This forces the U2722A/U2723A to go into source current mode. Since the input protection current setting is set at 50 mA and the U2722A/U2723A cannot operate out of the boundary, the voltage changes to 5 V instead.

## **Source current operation**

To set up the U2722A/U2723A for source current operation, proceed as follows.

## **Agilent Measurement Manager operation**

### **1 Connect a load to the output terminals.**

With power-off, connect a load to the OUTPUT+ and OUTPUT– output terminals of any channel.

## **2 Turn on the U2722A/U2723A.**

The U2722A/U2723A will go into a power-on or reset state; the output is disabled. Ensure that the USB interface has already been connected between the U2722A/U2723A and PC. Load the Agilent Measurement Manager software to control the U2722A/U2723A remotely.

On the application panel, choose the channel you have connected the load to, set the voltage range to either 2 V or 20 V, and select the current range. Otherwise, enable **Auto Range** for both voltage and current. Proceed to select **Source Current** and click **Output** to enable the output. The button will turn green. Clicking **Output** again disables the output and it will turn to gray. Refer to Figure  $2-2$ , Figure  $2-3$ , and Figure 2-4 for the details.

In **source current** mode, the current values between the meter and limit modes are the same, but the voltage values are not. The changes you make to the voltage only set the input protection values.

## **3 Adjust the slider for the desired output current.**

Adjust the slider or key in the value at **Drive Current** for the desired output current.

## **4 Real time display of the measured voltage and current.**

The application display panel will show the real time values of both the voltage and current of that channel as shown in Figure 2-3.

The positive operating quadrant of the U2722A/U2723A during source current mode is as shown in Figure 2-7. The current limit load line represents the source current settings. The input protection voltage load line represents the input protection voltage settings. These load lines are the boundaries which the U2722A/U2723A will operate within.

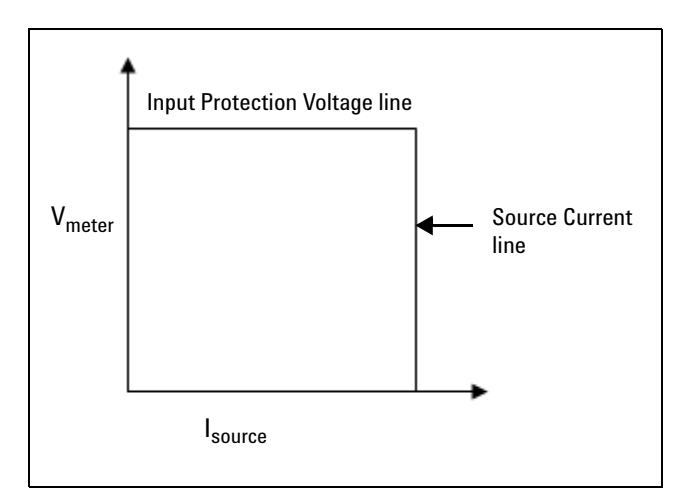

<span id="page-42-0"></span>**Figure 2-7** Source current positive operating boundaries

Figure 2-8 shows the operation with different resistive loads, which are 1 kΩ and 100 Ω respectively. In these examples, the U2722A/U2723A is having a source current of 20 mA and an input protection voltage of 15 V.

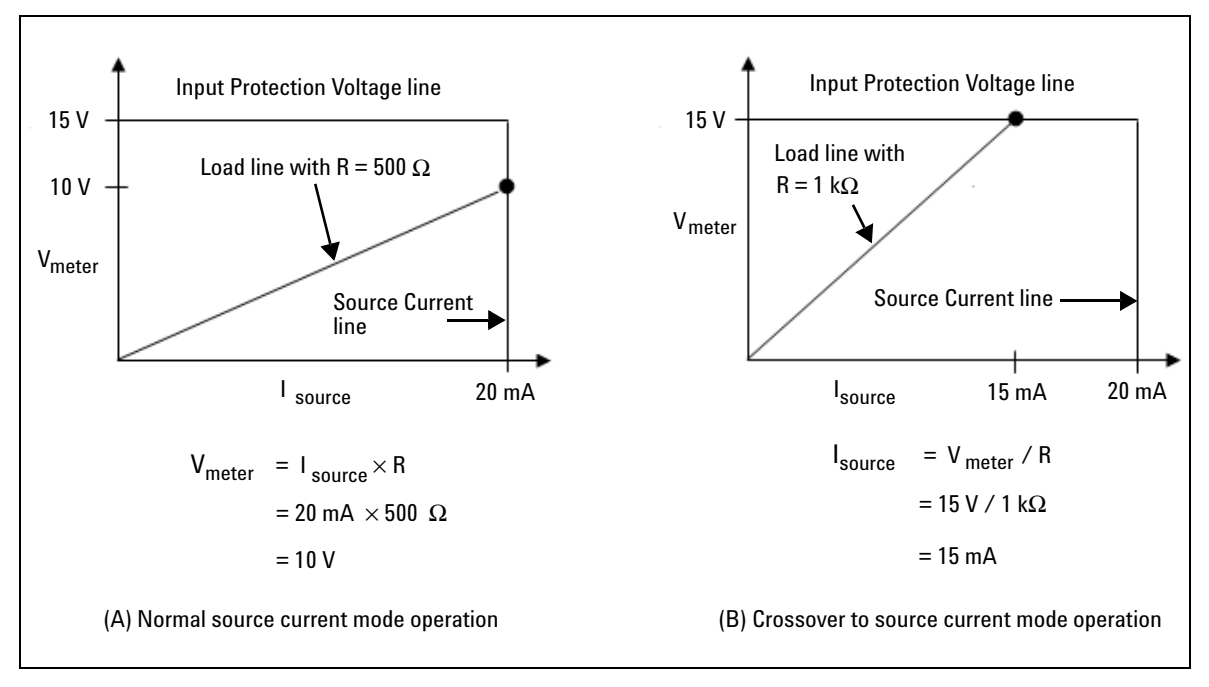

<span id="page-43-0"></span>**Figure 2-8** Source current operation

In Figure 2-8 (A), the U2722A/U2723A is having a source current of 20 mA to a 500  $\Omega$  load and it is measuring 10 V. As long as the DUT load line intersects the source current line, it will be in source current mode and the current will maintain at 20 mA. However in Figure 2-8  $(B)$ , it shows that when the resistance of the DUT increases to 1 k $\Omega$ , the DUT load line intersects the input protection voltage line. This forces the U2722A/U2723A to go into source voltage mode. Since the voltage setting is clamped at 15 V and the U2722A/U2723A cannot operate out of the boundary, the current then changes to 15 mA instead.

# **Channel control using SCPI commands**

The following SCPI commands shows a sample procedure of controlling a single channel.

To source voltage, the following sequence must be followed.

- **a** Set voltage & current range (without any particular priority in sequence).
- **b** Set CURRENT limit using  $[:SOWRec] : CURRent:LIMit$  $\langle$  current>, ( $\&$ 1|2|3), where  $\langle$  current> is the value in amperes.
- **c** Drive VOLTAGE using [:SOURce]:VOLTage[:LEVel][:IMMediate] [:AMPLitude] <voltage>, (@1|2|3), where <voltage> is the value in volts.

## **Example 1, Set drive voltage at channel 1**

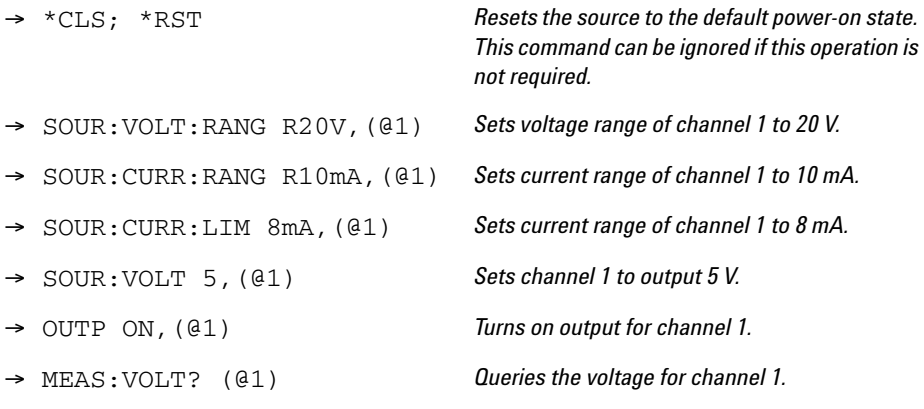

 $-4.99$ 

To source current, the following sequence must be followed.

- **a** Set voltage & current range (without any particular priority in sequence).
- **b** Set VOLTAGE limit using [:SOURce]:VOLTage:LIMit <voltage>,  $(01|2|3)$ , where  $\langle$ voltage $>$  is the value in volts.
- **c** Drive CURRENT using [:SOURce]:CURRent[:LEVel][:IMMediate] [:AMPLitude] <current>, (@1|2|3), where <current> is the value in amperes.

## **Example 2, Set drive current at channel 1**

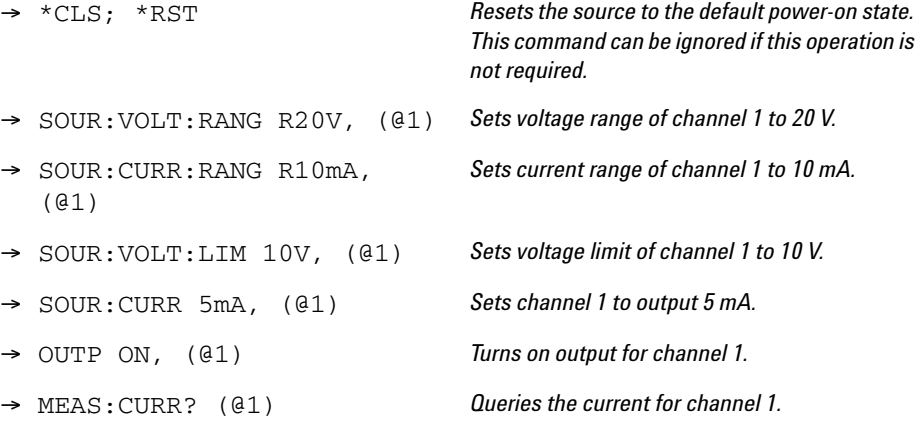

 $-5.0E-03$ 

# **Remote sense and guard**

## **Remote sense**

The U2722A/U2723A has both local and remote sensing capabilities. When remote sensing is applied, the sense lines can be directly connected to the DUT. When the U2722A/U2723A is in source voltage mode, remote sensing enables the voltage to be sensed at the load and it will result in better regulation. If the remotely sensed voltage at the DUT is lower than the programmed voltage level, the actual output voltage will be increased until the sensed voltage matches the programmed voltage. This ensures that the exact programmed voltage appears at the DUT.

Remote sensing is especially useful in source voltage mode with load impedances that vary or have significant lead resistance. It has no effect in source current mode.

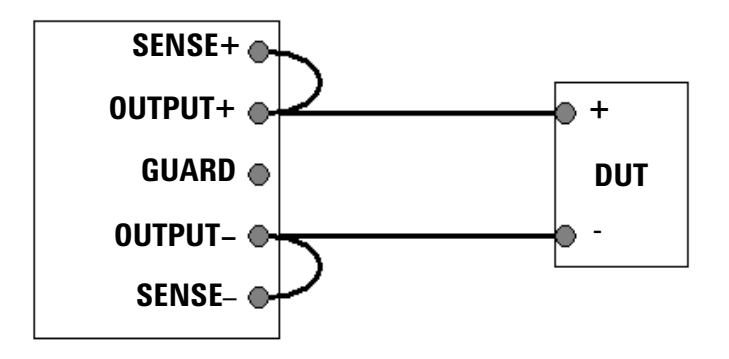

**Figure 2-9** Local sense connection

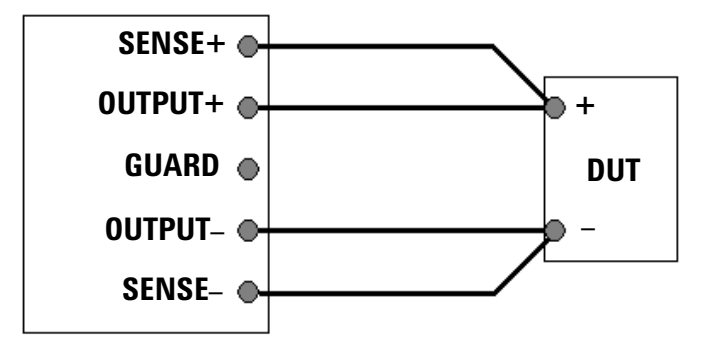

**Figure 2-10** Remote sense connection

## **Guard**

To perform low current measurement, it is important to enclose the OUTPUT+ and SENSE+ lines with the potential of the GUARD terminal as far as possible. This is illustrated in [Figure 2- 11.](#page-48-0) Use coaxial cables for such connections to improve the shielding.

The potential of the GUARD terminal is the same as the OUTPUT+ and SENSE+ terminal voltage.

By using GUARD, there is no potential difference between the OUTPUT+ and SENSE+ lines and the GUARD line. Therefore, there will not be any leakage current flowing from either the OUTPUT+ and SENSE+ lines. The leakage current from the GUARD does not affect the measurement results because it does not flow into the  $I_{\text{meter}}$ .

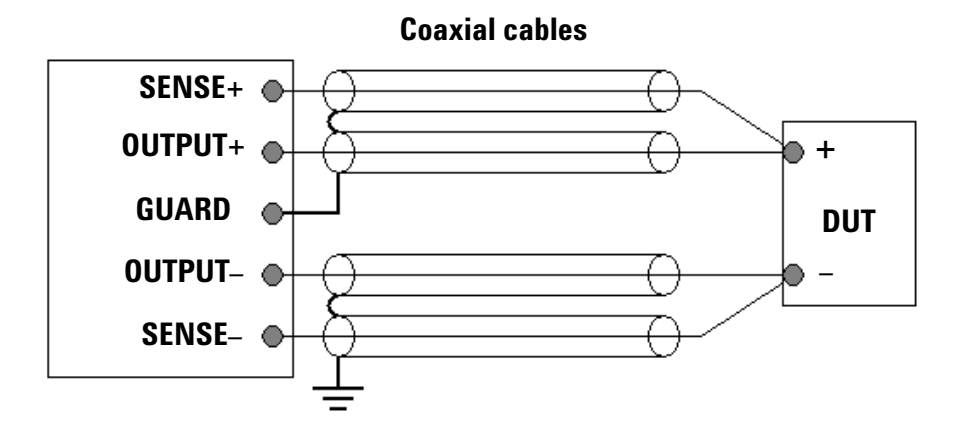

<span id="page-48-0"></span>**Figure 2-11** Guarded connection

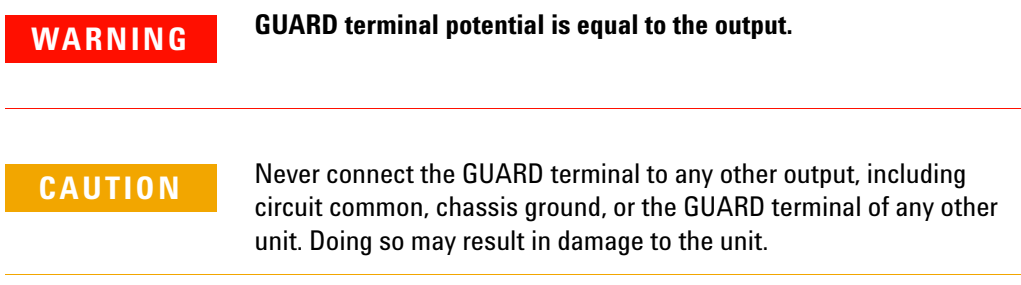

## **Making measurements**

The U2722A/U2723A has an excellent output voltage and current measurement capability. All the measurements are performed by digitizing the instantaneous output voltage or current for a defined number of samples and sample interval, storing the results in a buffer, and then calculating the measured result. The programmable parameters include the number of samples and time interval between each sample.

**NOTE** There is a trade-off between the programmable parameters and the speed, accuracy, and stability of the measurements in the presence of noise.

## **Voltage and current measurements**

To measure the voltage or current for any output, use the following commands.

MEAS:VOLT? (@<ch>)

MEAS:CURR? (@<ch>)

The result of MEAS:CURR? or MEAS:VOLT? is dependent on

- **•** NPLC setting for voltage or current (SENSe:VOLTage[:DC]:NPLCycles <integer>, (@1|2|3) or SENSe:CURRent[:DC]:NPLCycles <integer>, (@1|2|3)) where integer is from 0 to 255
- line frequency selection (SYSTem:LFREQuency <F50HZ|F60HZ>,  $(41|2|3)$ ) prior to making the measurement
- **•** latency time from many executable levels in the PC.

The maximum total time taken for measurements to complete if NPLC = 255 and Line Frequency = 50 Hz is calculated according to the following formula.

$$
Aperture\ time = \frac{NPLC}{Line\ frequency} = \frac{255}{50} = 5.1 \text{ s}
$$

However, due to the latency of approximately 15 ms, the total time taken for the measurement to complete and return the value would be approximately 5.115 s. Hence, it is recommended that the time- out settings for communicating with the U2722A/U2723A is set to more than 5.115 s, else time- out error would likely occur.

## **Controlling measurement samples**

You can vary the number of data points in a measurement sample and the time between samples. Refer to [Figure 2- 12](#page-50-0).

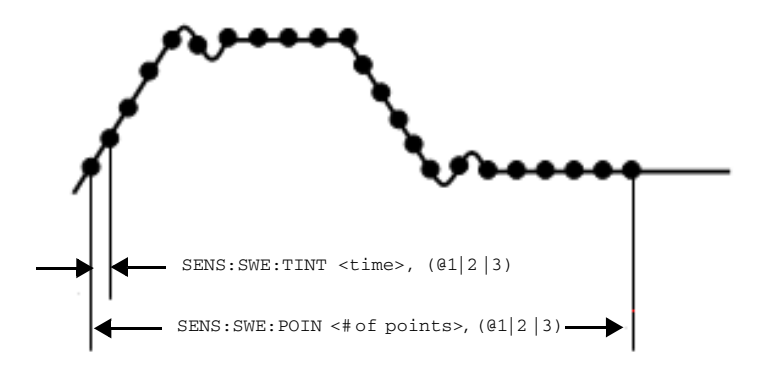

<span id="page-50-0"></span>**Figure 2-12** Commands that control measurement time

When the instrument is turned on and at \*RST, the output voltage or current sampling period is calculated using the SENSe:SWEep:TINTerval  $\langle$  integer>, ( $\lfloor 4 \rfloor \rfloor$  2) command and the measurement buffer size is set to a value ranging from 1 up to 4096 data points. Thus, the expected time taken to fill up the data points set in the data buffer is governed by the following formula,

#### *Expected time, t* = *points* × *time interval*

You can vary the data sampling rate with these commands.

```
SENS:SWE:TINT <sample_period>, (@1|2|3)
SENS:SWE:POIN <points>, (@1|2|3)
```
For example, to set the time interval to 40 ms per measurement with 1500 samples, use the following command.

SENS:SWE:TINT 40, (@1); :SENS:SWE:POIN 1500, (@1)

Only the MEASure:ARRay:VOLTage[:DC]? (@1|2|3)and MEASure:ARRay: CURRent [: DC]? (@1|2|3) commands are governed by the number of data points and time interval settings.

**NOTE** You are required to configure the time-out settings via the Agilent IO Libraries when different values of the sweep points and time interval are set. For more information on how to set the time-out and what are the recommended time-out settings, refer to ["Appendix B: Time-out](#page-77-0)  [Settings" on page 60.](#page-77-0)

# **System-Related Operation**

This section provides information on system-related topics such as executing a self-test, performing a self-calibration routine, and reading error conditions.

# **Self-test**

To perform the self-test, proceed as follows.

## **Agilent Measurement Manager operation**

## **Disconnect all connections from the output terminals.**

Ensure that the output terminals are not connected to any loads. Turn on the U2722A/U2723A. On the application panel, select **Tools > Self-Test**.

If the self- test fails, an error is recorded in the instrument error queue.

Use the SYSTem:ERRor? query from the remote interface (see the *Agilent U2722A/U2723A USB Modular Source Measure Units Programmer's Reference*). A list of the possible self- test errors is given on [page 58](#page-75-0).

- **•** If repair is required, contact an Agilent Service Center.
- **•** If all tests pass, you have a high confidence (~90%) that the instrument is operational.

# **Self-calibration**

To perform a self-calibration, proceed as follows.

## **Agilent Measurement Manager operation**

#### **Disconnect all connections from the output terminals.**

Unplug any cables connected to the U2722A/U2723A before performing the self-calibration to prevent the occurrence of process failure. On the application panel, select **Tools > Self-Calibration**.

**NOTE** It is recommended that the source is powered-up for at least 20 minutes before performing the self-calibration.

# **Error conditions**

A record of up to 20 errors can be stored in the U2722A/U2723A's error queue. Refer to the programming guide for more information on the error messages.

## **Agilent Measurement Manager operation**

A message box will appear once an error occurs while operating the U2722A/U2723A using the Agilent Measurement Manager.

# **SCPI commands for system-related tasks**

The following examples show the SCPI commands for performing certain system-related tasks.

## **Example 3, Performing system**-**related tasks**

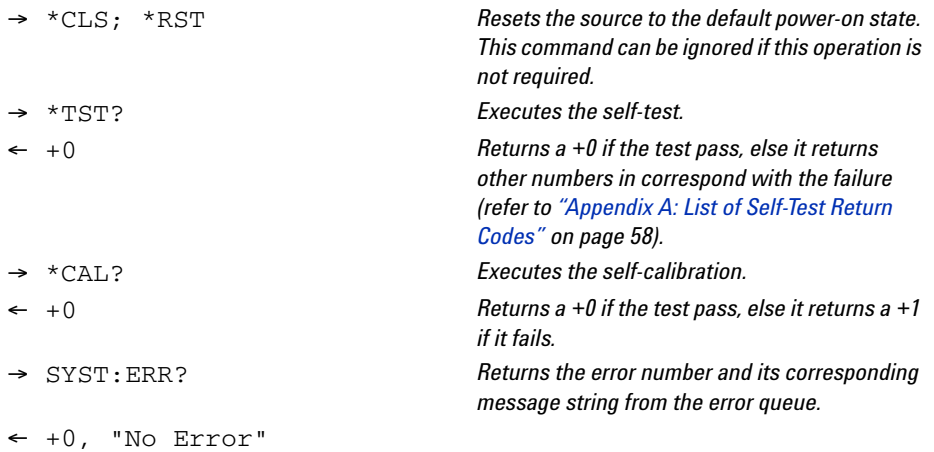

# **Extending the Output Power**

The U2722A/U2723A is equipped with three dedicated channels of up to 20 V and 120 mA per channel.

# **Series connections**

To increase the output voltage, tie two or more of the outputs in series as shown in [Figure 2- 13.](#page-54-0) This is to obtain a higher voltage than that available from a single output. Series connected outputs can be operated with one load across the connected outputs or with a separate load for each output.

When a series connection is used, the output voltage is the sum of the voltages of the individual output. The current is the current of any one output. Each of the individual outputs must be adjusted to obtain the total output voltage.

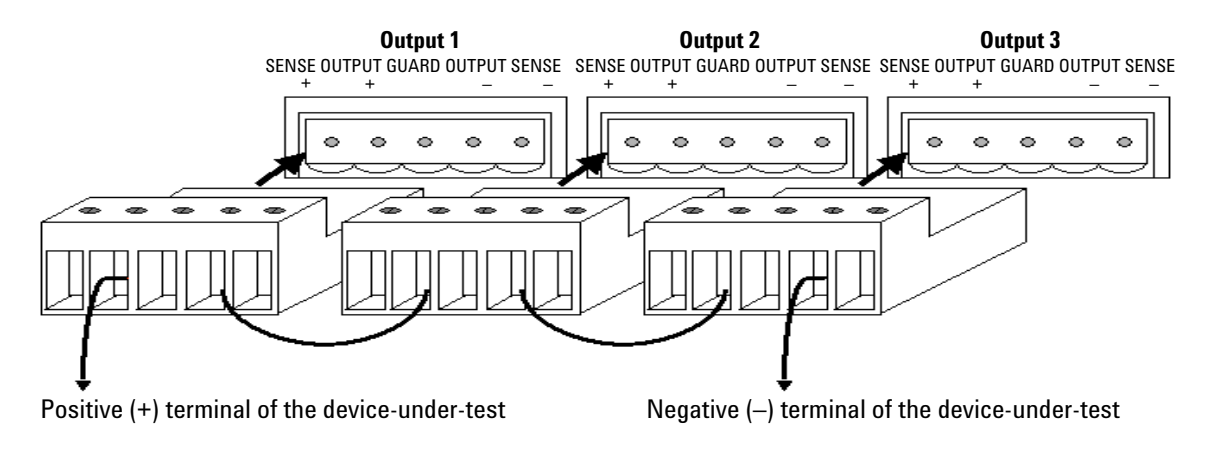

<span id="page-54-0"></span>**Figure 2-13** U2722A/U2723A outputs connected in series

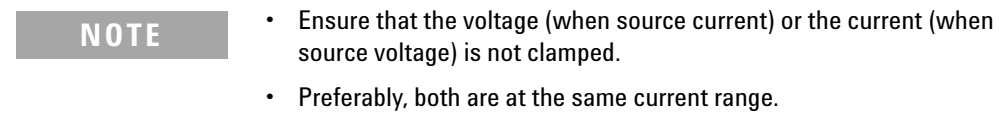

# **Parallel connections**

A parallel connection is used to increase the output current. Connect two or more of the outputs in parallel as in [Figure 2- 14](#page-55-0). For a parallel connection, the output current is the sum of the currents of the individual output. The voltage is from any of the outputs. Each of the individual outputs must be adjusted to obtain the total output current.

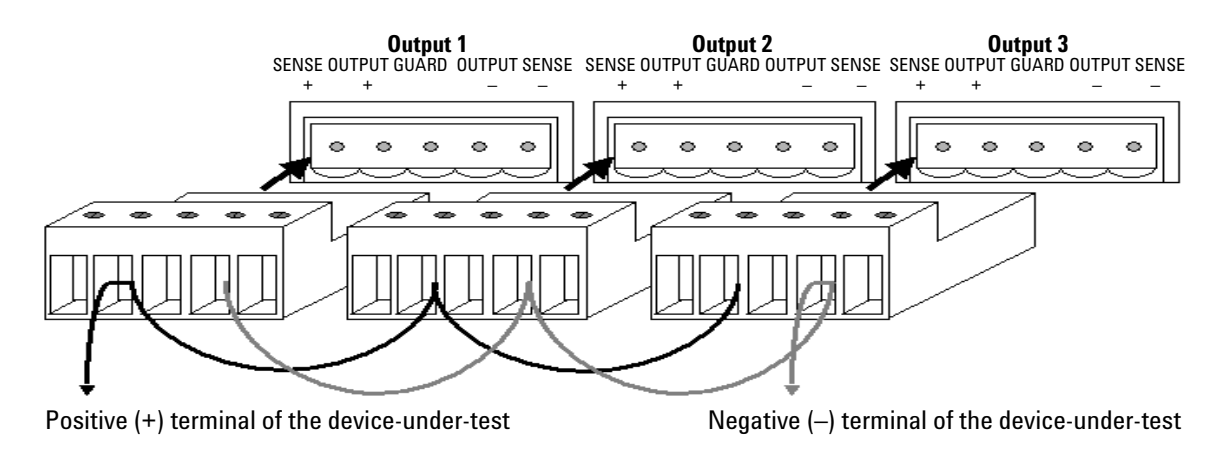

<span id="page-55-0"></span>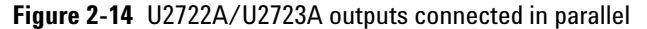

**NOTE •** Ensure that the voltage (when source current) or the current (when source voltage) is not clamped.

**•** Preferably, both are at the same voltage range.

# **Memory List**

The U2723A USB Modular Source Measure Unit contains an additional memory list feature. Each channel in the U2723A USB Modular Source Measure Unit is allocated two memory list, each capable of storing up to 200 commands and results individually.

Once the commands are loaded into the active memory and the list is executed, the stored commands at each memory point is executed while the measurement results obtained are automatically stored at the result buffer.

This eliminates several processes in the command execution, such as transferring commands from your PC through a USB interface, checking the command syntax, and converting commands to the internal codes.

As a result, the test measurement throughput is increased and the instrument is able to function as a fast test sequencer. Multiple settings can also be implemented in a sweep.

For example, the first few commands in the memory list may source current and measure voltage, the next few commands may source voltage and measure current, and the last few commands may source voltage and measure current again but at a lower range.

This allows customization for each sweep point with specific settings instead of being tied to one set of settings for all sweep points.

Since two memory lists are available for each channel, this allows two different test scripts to be stored and switched in a channel.

# **Memory list configuration**

Each channel has two memory lists. When a memory list is selected, all parameter settings and operations will only be based on the active list until it is switched to another list. The first command in the memory list is set as the start point and the last command in the memory list is set as the end point by default. However, you can specify a particular command to be the start point and another to be the end point. You may also set the number of times this range of commands is to be executed. The default loop set is 1 and the maximum loop number is 1000.

# **Memory list commands storing and restoring**

Only 11 selected type of commands can be stored in the memory list. [Table 2- 1](#page-57-0) summarizes the type of commands that can be saved into the memory list. Commands in the memory list can be stored in and restored from the nonvolatile memory. When the U2723A USB Modular Source Measure Unit is powered up, existing commands from the memory list is restored from the nonvolatile memory automatically.

**NOTE** After changing the measurement range command, a clamp command should be added subsequently into the memory list.

<span id="page-57-0"></span>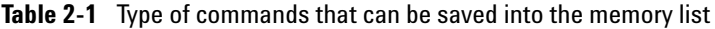

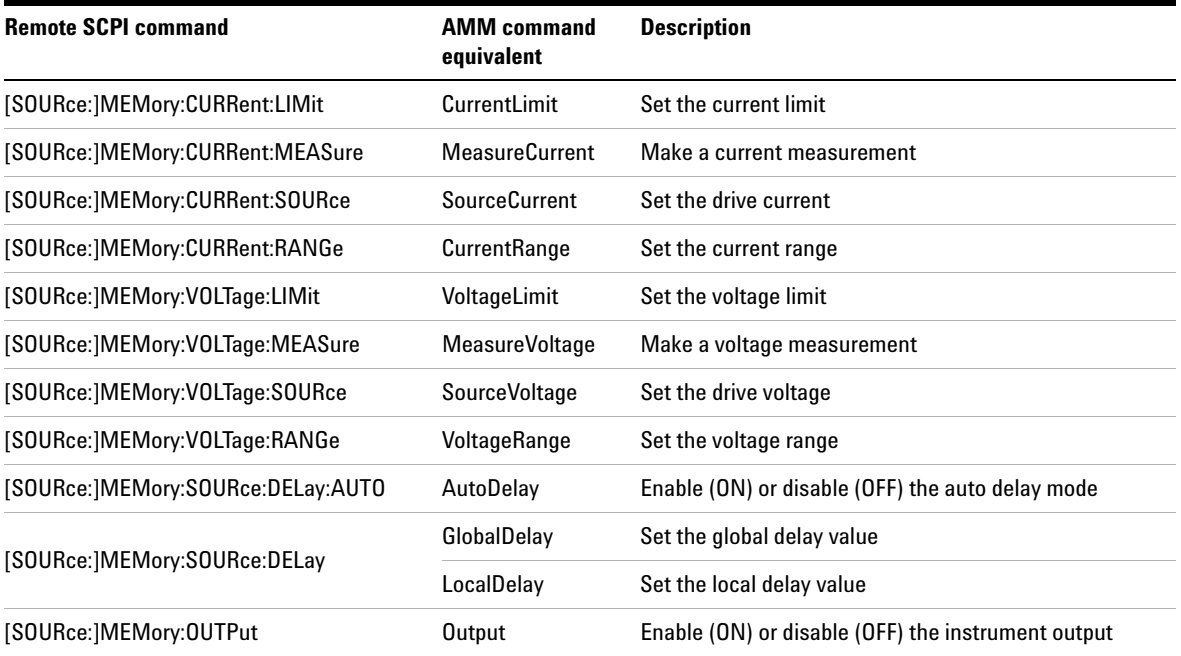

For more information, refer to the *Agilent U2722A/U2723A USB Modular Source Measure Units Programmer's Reference*.

# **Memory list delay setup**

Generally, the duration spent at each command in the memory list only consists of the time it takes to execute the commands. But for source commands, a source delay may be included. The source delay is used to allow the source to settle before the measurement is made. The total time period of the source delay can include an auto delay and/or a user programmed delay.

#### **Total delay time = auto delay time + user programmed delay time.**

If auto delay is enabled, a certain duration of delay, which depends on the source and measurement range, is performed. Auto delay is used to ensure that there is enough rising time for the source to reach the specified level. Table 2-2 shows the time delay set for each range when auto delay is enabled. There are two type of user programmable source delay: the global delay and single delay. When the global delay is added, all the subsequent source action will perform the same time period of delay. When the single delay is added, only the next subsequent source action will be affected while the other commands are not. When the global and single delay are used together, only the next subsequent source action for the single delay is affected by the single delay, while the other source actions will take effect from the global delay.

**NOTE** You can use these programmable delays to perform an even or uneven sweep.

| I-range          | Auto delay (ms) |            |           |            |
|------------------|-----------------|------------|-----------|------------|
|                  | <b>Source V</b> |            | Source I  |            |
|                  | 2 V range       | 20 V range | 2 V range | 20 V range |
| 1 μA             | 10              | 10         | 20        | 20         |
| $10 \mu A$       | 4               | 4          | 20        | 20         |
| $100 \mu A$      | 0.8             | 0.8        | 20        | 20         |
| 1 <sub>m</sub> A | 0.5             | 0.5        | 1         | 1          |
| $10 \text{ mA}$  | 0.5             | 0.5        | 1         | 1          |
| 120 mA           | 0.5             | 0.5        |           |            |

<span id="page-59-0"></span>**Table 2-2** Time delay set for each range when auto delay is enabled

# **Memory list commands execution**

Since each channel runs independently, if one channel is executing commands from its active memory list, the other channels will remain in idle state. When a channel is busy executing the active memory list commands, any command sent to this channel will be ignored by the instrument. There are two ways to execute the commands in the active memory list: through an external trigger or a remote trigger command.

## **Execute commands from memory list using an external trigger**

To perform an external triggering, the U2723A USB Modular Source Measure Unit must be slotted into a U2781A chassis. Next, the channel needs to be configured and armed. An external trigger pulse is sent to the backplane of the chassis to trigger the channel, and the channel will start to execute commands from the memory list (when trigger signal is received). If the channels are armed and triggered at the same time, they will run in parallel.

## **Example 1**

This example stores the source voltage and measure current commands into the active memory list (memory list 1) for channel 1 and arms it.

To perform the function above, follow the sequence below.

- **a** Select an active memory list.
- **b** Clear the content of the active memory list.
- **c** Store the "set voltage range" command into the active memory list.
- **d** Store the "set current range" command into the active memory list.
- **e** Store the "set current limit" command into the active memory list.
- **f** Store the "drive voltage" command into the active memory list.
- **g** Store the "set output on" command into the active memory list.
- **h** Store the "measure current" command into the active memory list.
- **i** Configure the trigger setting.
- **j** Arm the channel.

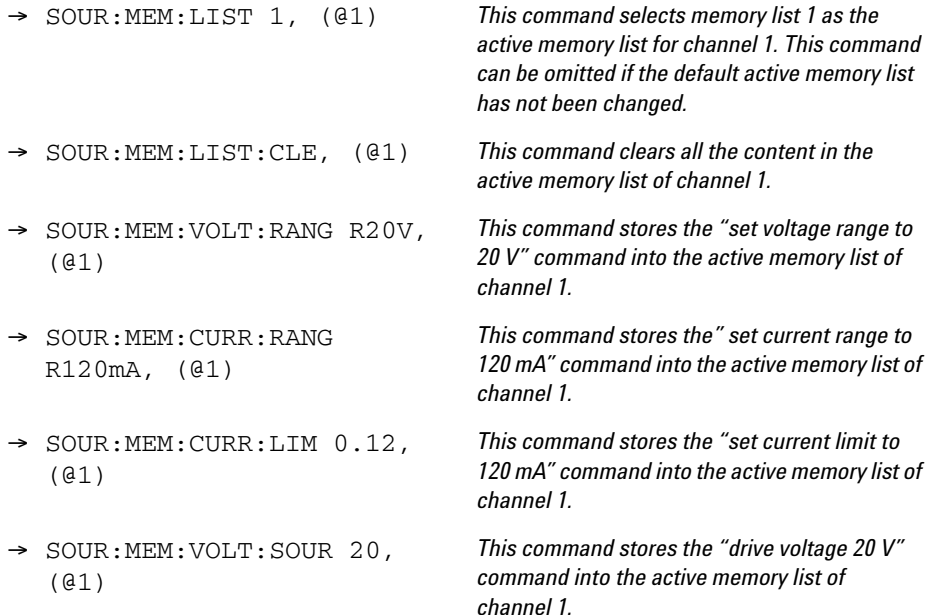

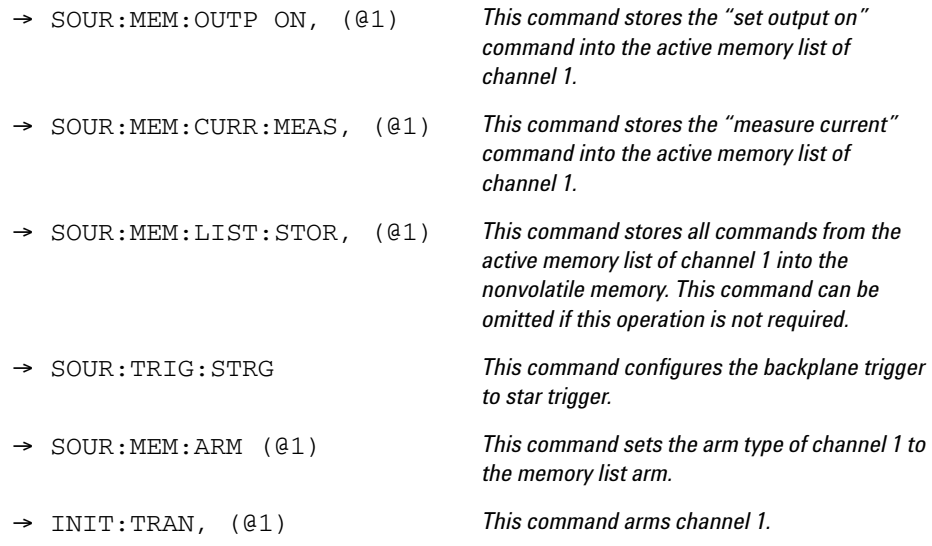

## **Execute commands from memory list using the remote trigger command**

Commands from the memory list can be executed by sending the remote trigger command. There will be some small time delay between the channels if two or three channels are triggered by the remote command at the same time. The channel execution sequence will start in the order of channel 1, channel 2, and channel 3.

## **Example 2**

This example stores the source current and measure voltage commands into the active memory list (memory list 1) for channel 1 and executes them when a remote trigger command is received.

To perform the function above, follow the sequence below.

- **a** Select an active memory list.
- **b** Clear the content of the active memory list.
- **c** Store the "set voltage range" command into the active memory list.
- **d** Store the "set current range" command into the active memory list.
- **e** Store the "set voltage limit" command into the active memory list.
- **f** Store the "drive current" command into the active memory list.
- **g** Store the "set output on" command into the active memory list.
- **h** Store the "measure voltage" command into the active memory list.

**i** Trigger the execution of commands in the active memory list.

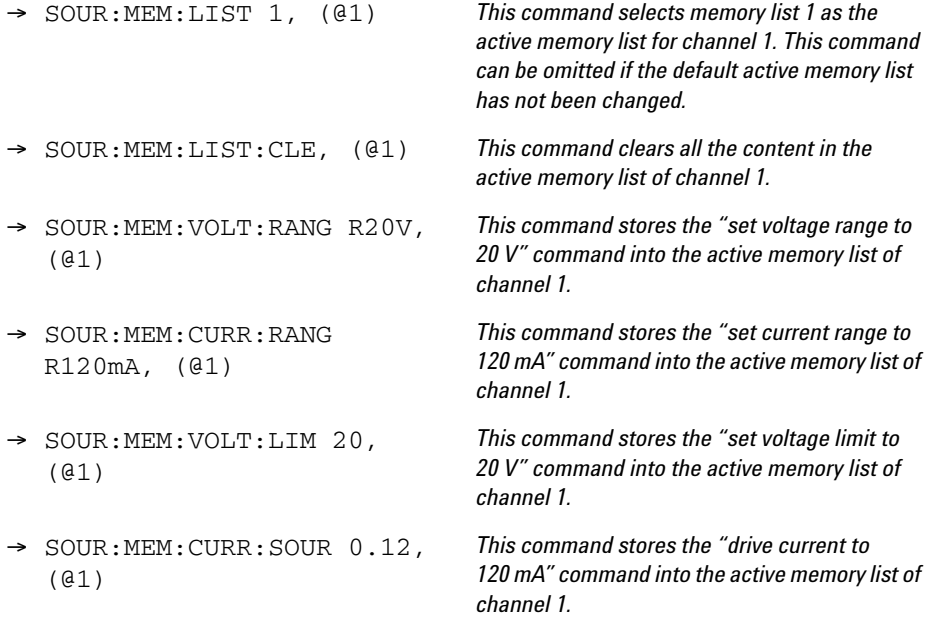

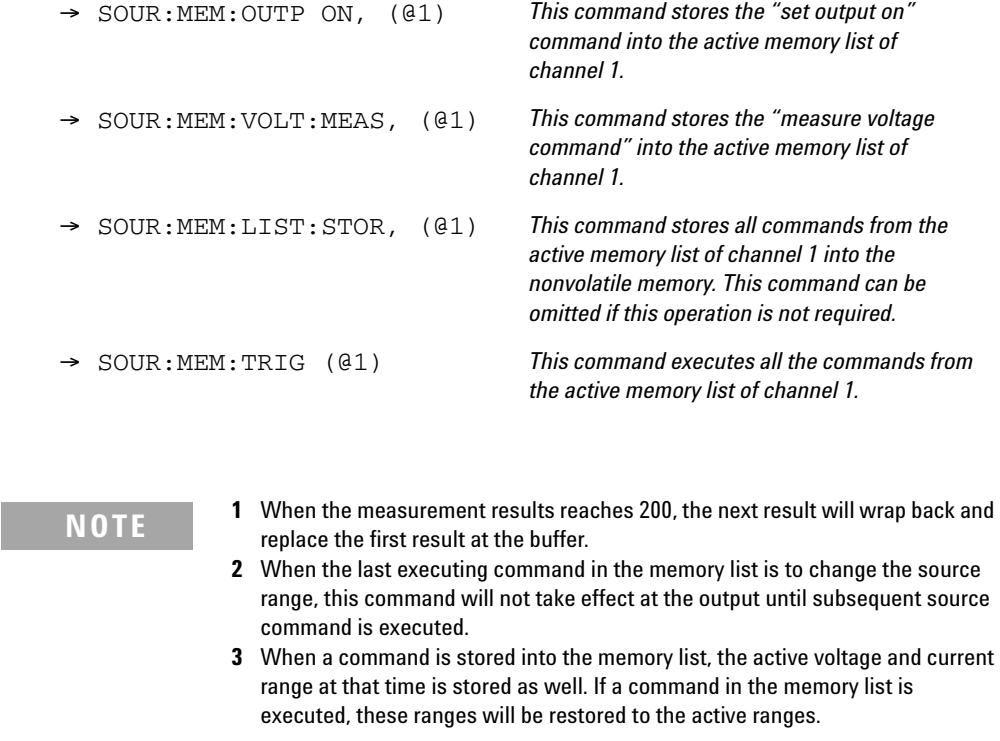

# **Memory list commands execution state**

[Figure 2- 15](#page-64-0) and [Figure 2- 16](#page-64-1) shows the states that a channel goes through when executing commands from the memory list using the external trigger or remote trigger command, and the status operation condition register bit that is involved. The WTG bit set indicates that the channel is armed and waiting for trigger. The DTG bit set indicates that the channel is busy and will ignore all incoming commands.

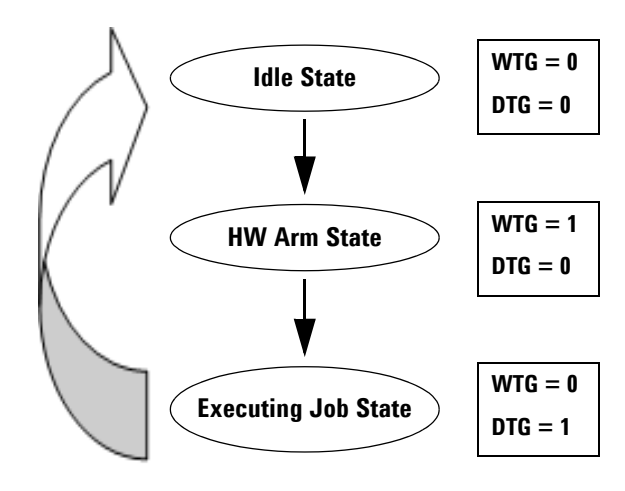

<span id="page-64-0"></span>**Figure 2-15** Channel state and Status Operation Condition register bit for external trigger

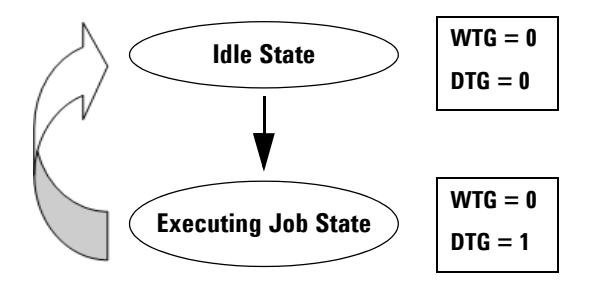

<span id="page-64-1"></span>**Figure 2-16** Channel state and Status Operation Condition register bit for remote trigger

**THIS PAGE HAS BEEN INTENTIONALLY LEFT BLANK.**

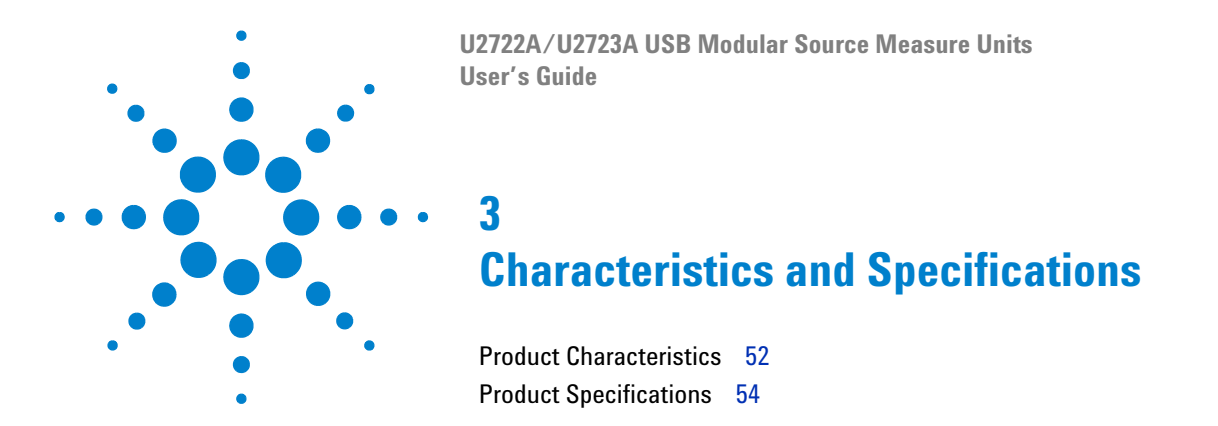

This chapter specifies the characteristics, environmental conditions, and specifications of the U2722A/U2723A.

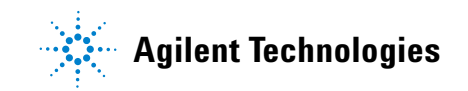

# <span id="page-67-0"></span>**Product Characteristics**

## **REMOTE INTERFACE**[1]

- **•** Hi-Speed USB 2.0
- USBTMC 488.2 Class device<sup>[2] [3]</sup>

## **POWER CONSUMPTION**

- **•** +12 VDC, 3 A maximum
- **•** Isolated ELV power source

## **OPERATING ENVIRONMENT**

- **•** Operating temperature from 0 °C to +50 °C
- **•** Relative humidity at 20% to 85% RH (non-condensing)
- **•** Altitude up to 2000 meters
- **•** Pollution degree 2
- **•** For indoor use only

## **STORAGE COMPLIANCE**

- **•** –20 °C to 70 °C
- **•** Relative humidity at 5% to 90% RH (non-condensing)

## **SAFETY COMPLIANCE**

Certified with:

- **•** IEC 61010-1:2001/EN61010-1:2001 (2nd Edition)
- **•** Canada: CAN/CSA-C22.2 No. 61010-1-04
- **•** USA: ANSI/UL 61010-1:2004

## **EMC COMPLIANCE**

- **•** IEC 61326-1:2005/EN61326-1:2006
- **•** Canada: ICES-001:2004
- **•** Australia/New Zealand: AS/NZS CISPR11:2004

## **SHOCK AND VIBRATION**

Tested to IEC/EN 60068-2

## **I/O CONNECTOR**

## Output connectors

## **DIMENSIONS (W**  $\times$  **D**  $\times$  **H)**

- $120.00 \times 183.00 \times 66.00$  mm (with bumpers)
- $\cdot$  105.00  $\times$  175.00  $\times$  50.00 mm (without bumpers)

## **WEIGHT**

- **•** 700 g (with bumpers)
- **•** 650 g (without bumpers)

## **WARRANTY**

- **•** Please refer to http://www.agilent.com/go/warranty\_terms
	- **•** 3 years for the product
	- **•** 3 months for the product's standard accessories, unless otherwise specified
- **•** Please take note that for the product, the warranty does not cover:
	- **•** Damage from contamination
	- **•** Normal wear and tear of mechanical components
	- **•** Manuals
- [1] For remote connections using Agilent E5813A, refer to [Chapter 1](#page-16-0).
- [2] Compatible with Microsoft Windows operating systems only.
- [3] Requires a direct USB connection to the PC so the appropriate driver can be installed in the USB modular instrument or USB DAQ module.

# <span id="page-69-0"></span>**Product Specifications**

## **General**

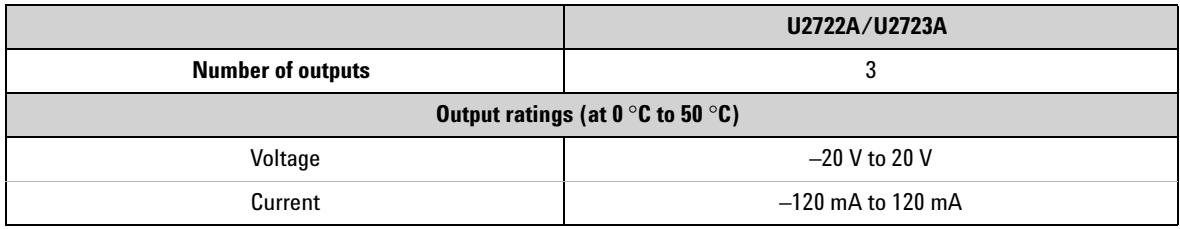

## **U2722A USB Modular Source Measure Unit performance specifications**

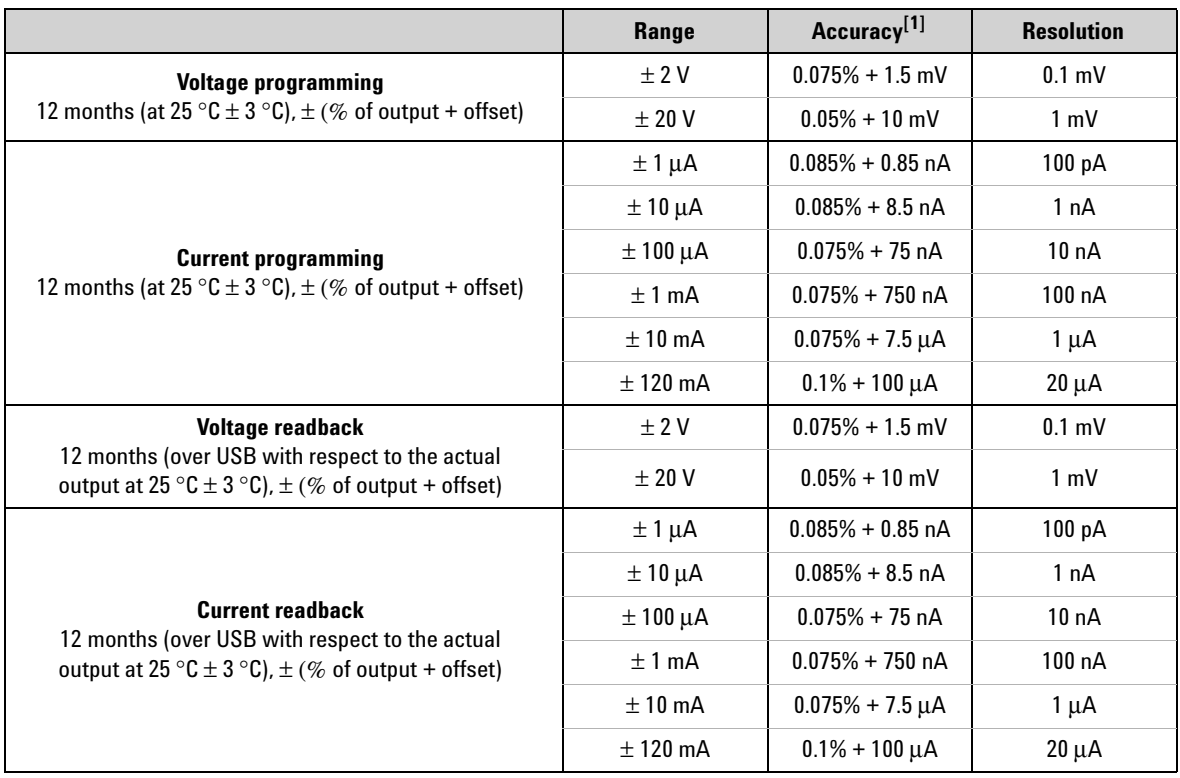

[1] Accuracy measurements are based on NPLC 10.

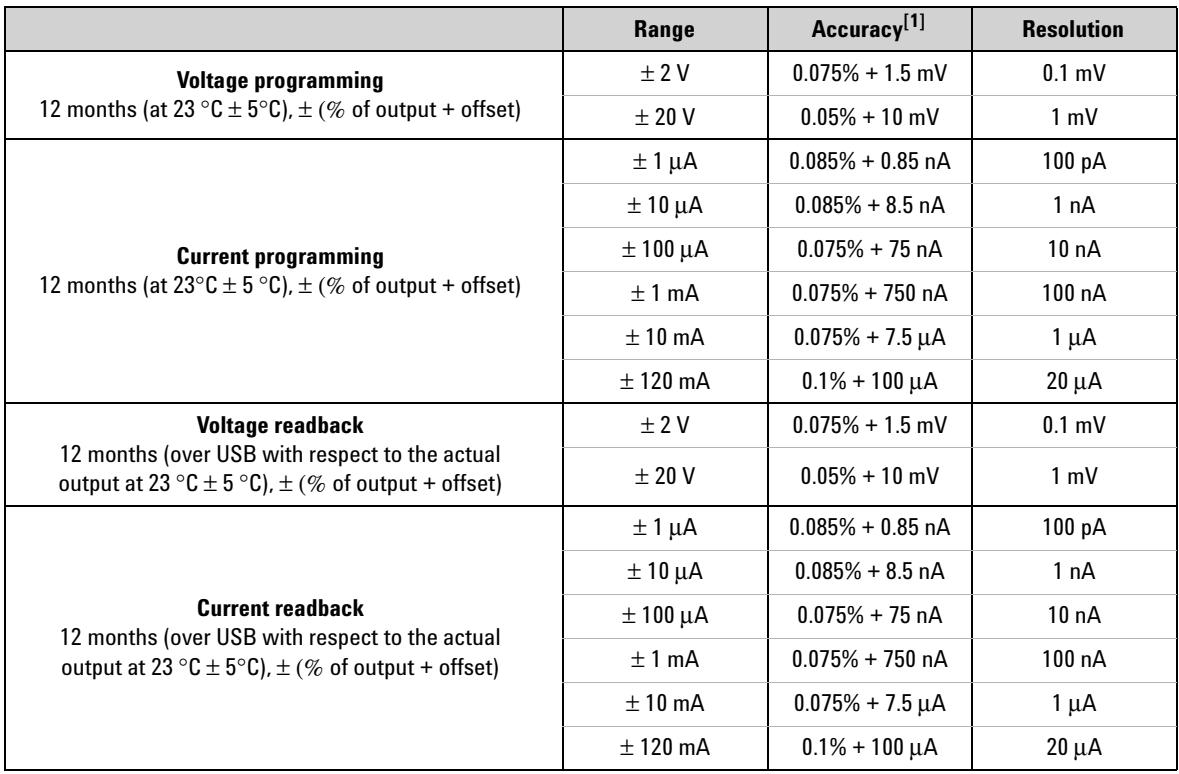

## **U2723A USB Modular Source Measure Unit performance specifications**

[1] Accuracy measurements are based on NPLC 10.

## **3 Characteristics and Specifications**

## **Performance characteristics**

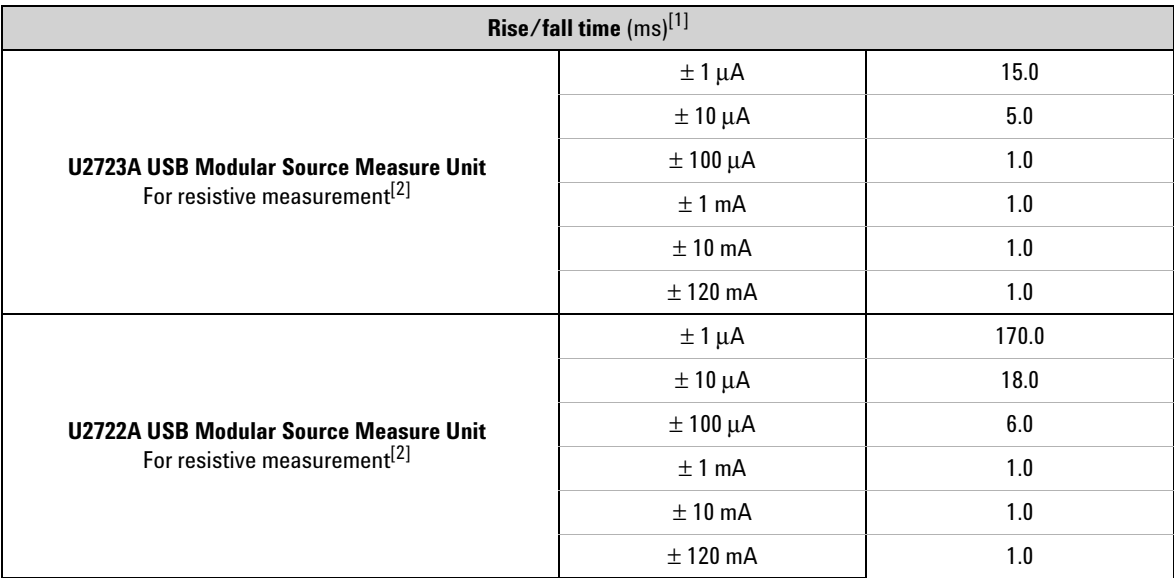

[1] Drive 50% of 1 V or 10 V output with a resistive load. Rise time is from 10% to 90% of program voltage change at maximum current. Fall time is from 90% to 10% of program voltage change at maximum current.

<span id="page-71-0"></span>[2] Measurements obtained are per default bandwidth setting.

## **Noise 10 Hz to 20 MHz (Peak-peak)**

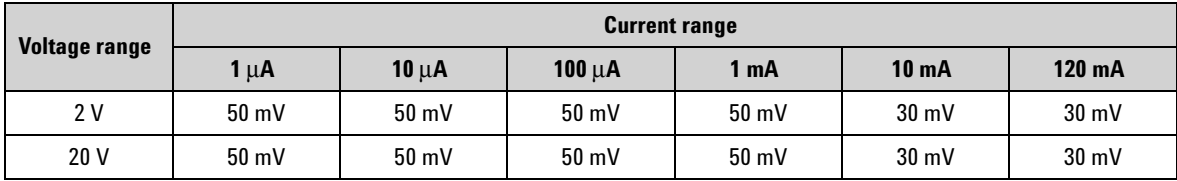
<span id="page-72-3"></span><span id="page-72-2"></span><span id="page-72-0"></span>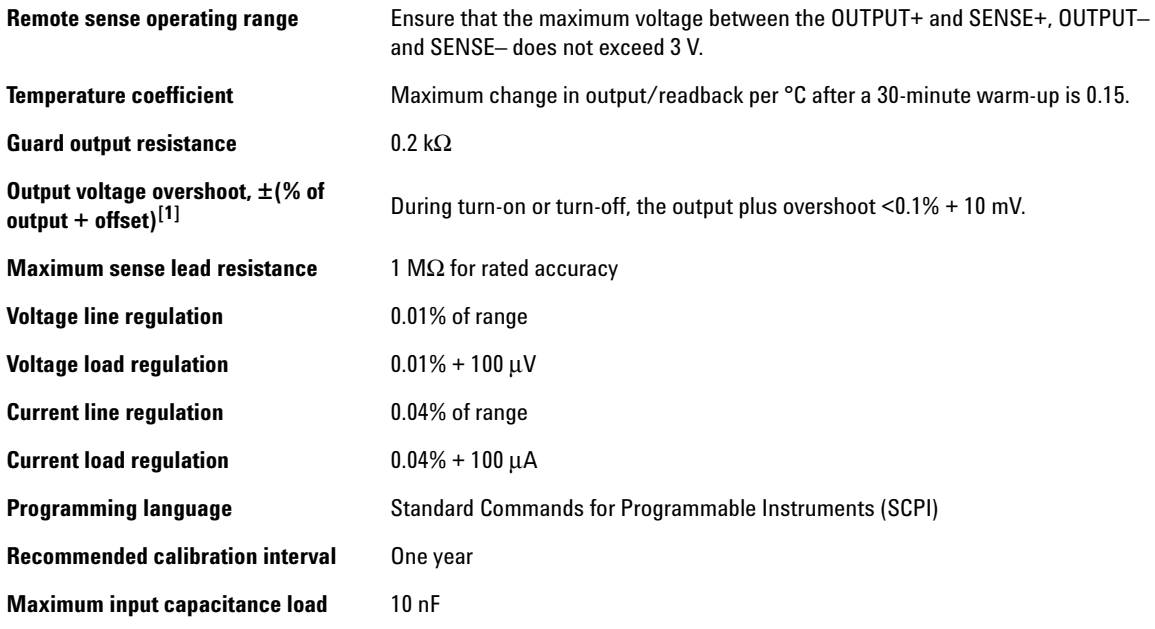

<span id="page-72-1"></span>[1] Measurements obtained are per default bandwidth setting.

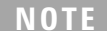

- **•** All channels are isolated from the ground and from each other. Isolation is +60 VDC, Category I.
- **•** Three hours warm-up time recommended.
- The measurement accuracy value is  $x(1 + a \times y)$ where,
	- $x =$  accuracy specification at room temperature<sup>[1]</sup>,
	- $\cdot$   $a$  = temperature coefficient, and
	- $y =$  temperature change for U2722A USB Modular Source Measure Unit: 22 °C sto 0 °C, 28 °C to 50 °C
		- temperature change for U2723A USB Modular Source Measure Unit: 18 °C to 0 °C, 28 °C to 50 °C

[1] Typical room temperature is measured at 23 $\degree$ C.

## **3 Characteristics and Specifications**

**THIS PAGE HAS BEEN INTENTIONALLY LEFT BLANK.**

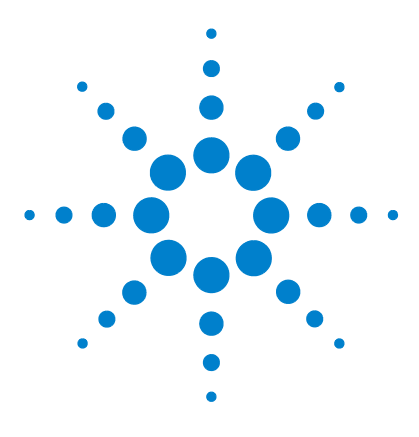

**U2722A/U2723A USB Modular Source Measure Units User's Guide**

# **Appendixes**

[Appendix A: List of Self-Test Return Codes 58](#page-75-0) [Appendix B: Time-out Settings 60](#page-77-0)

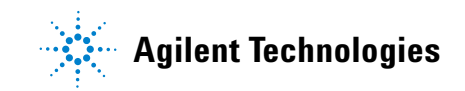

#### **4 Appendixes**

## <span id="page-75-0"></span>**Appendix A: List of Self-Test Return Codes**

<span id="page-75-1"></span>The following table contains the list of codes you will obtain when performing self-test. The interpretation for each code is also provided.

| <b>Return code</b> | <b>Code description</b> |                       |                       |
|--------------------|-------------------------|-----------------------|-----------------------|
|                    | <b>Channel 1</b>        | <b>Channel 2</b>      | <b>Channel 3</b>      |
| $+0$               | Pass                    | Pass                  | Pass                  |
| $+1$               | Fail Source V/I         | Pass                  | Pass                  |
| $+2$               | Fail Source Limit V/I   | Pass                  | Pass                  |
| $+16$              | Pass                    | Fail Source V/I       | Pass                  |
| $+17$              | Fail Source V/I         | Fail Source V/I       | Pass                  |
| $+18$              | Fail Source Limit V/I   | Fail Source V/I       | Pass                  |
| $+32$              | Pass                    | Fail Source Limit V/I | Pass                  |
| $+33$              | Fail Source V/I         | Fail Source Limit V/I | Pass                  |
| $+34$              | Fail Source Limit V/I   | Fail Source Limit V/I | Pass                  |
| $+256$             | Pass                    | Pass                  | Fail Source V/I       |
| $+257$             | Fail Source V/I         | Pass                  | Fail Source V/I       |
| $+258$             | Fail Source Limit V/I   | Pass                  | Fail Source V/I       |
| $+272$             | Pass                    | Fail Source V/I       | Fail Source V/I       |
| $+273$             | Fail Source V/I         | Fail Source V/I       | Fail Source V/I       |
| $+274$             | Fail Source Limit V/I   | Fail Source V/I       | Fail Source V/I       |
| $+288$             | Pass                    | Fail Source Limit V/I | Fail Source V/I       |
| $+289$             | Fail Source V/I         | Fail Source Limit V/I | Fail Source V/I       |
| $+290$             | Fail Source Limit V/I   | Fail Source Limit V/I | Fail Source V/I       |
| $+512$             | Pass                    | Pass                  | Fail Source Limit V/I |
| $+513$             | Fail Source V/I         | Pass                  | Fail Source Limit V/I |
| $+514$             | Fail Source Limit V/I   | Pass                  | Fail Source Limit V/I |
| $+528$             | Pass                    | Fail Source V/I       | Fail Source Limit V/I |
| $+529$             | Fail Source V/I         | Fail Source V/I       | Fail Source Limit V/I |

**Table 4-1** List of system-related return codes

| <b>Return code</b> | <b>Code description</b> |                       |                       |
|--------------------|-------------------------|-----------------------|-----------------------|
|                    | <b>Channel 1</b>        | <b>Channel 2</b>      | <b>Channel 3</b>      |
| $+530$             | Fail Source Limit V/I   | <b>Fail Source</b>    | Fail Source Limit V/I |
| $+544$             | Pass                    | Fail Source Limit V/I | Fail Source Limit V/I |
| $+545$             | <b>Fail Source</b>      | Fail Source Limit V/I | Fail Source Limit V/I |
| +546               | Fail Source Limit V/I   | Fail Source Limit V/I | Fail Source Limit V/I |

**Table 4-1** List of system-related return codes (continued)

## <span id="page-77-0"></span>**Appendix B: Time-out Settings**

The following procedure provides the instructions on how to set the time- out value in the Agilent IO Libraries.

- **1** To launch your Agilent Connection Expert, go to **Start > All Programs > Agilent IO Libraries Suite > Agilent Connection Expert**.
- **2** On the **Instrument I/O on this PC** panel, select your device in the USB expanded list and right- click.
- **3** Select **Send Commands To This Instrument** and the **Agilent Interactive IO** window will appear.
- **4** Go to **Interactive IO > Options** and the **Options** dialog box will appear.
- **5** Configure the time- out value based on the table provided below.

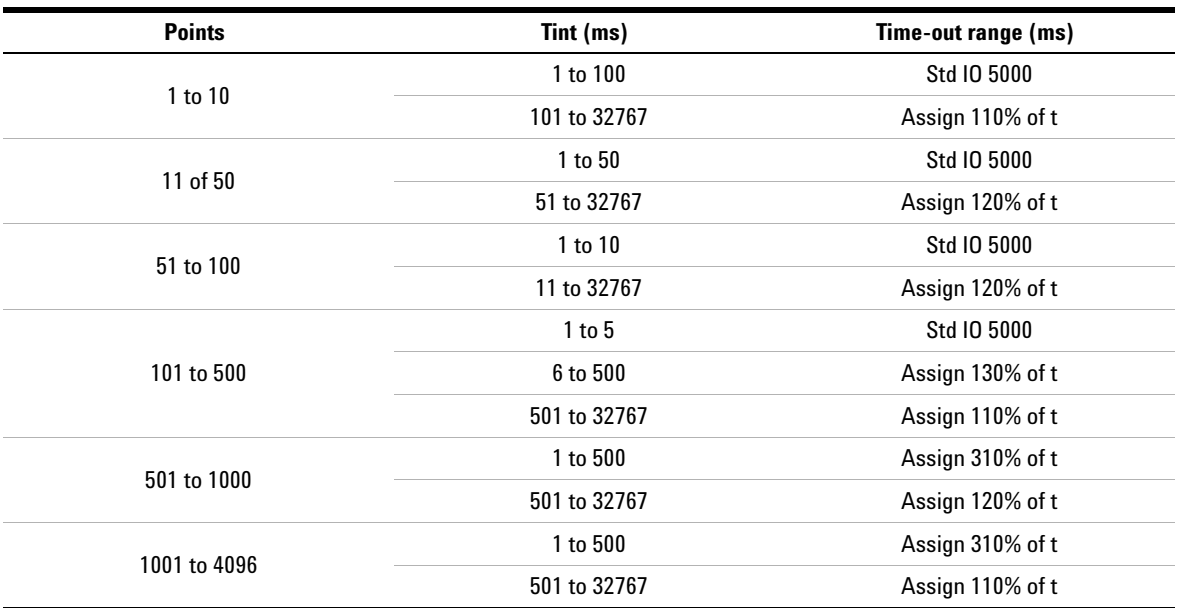

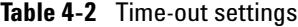

- **NOTE •** *Expected time, t = Points*× *Tint*
	- **•** The *Points* is set using the SENSe:SWEep:POINts command and the *Tint* is set using the SENSe:SWEep:TINTerval command.

#### **Index**

## **Index**

### **A**

**Agilent** Automation-Ready CD-ROM, [9](#page-24-0) IO Libraries Suite, [9](#page-24-0) U27722A USB Modular SMU, [2](#page-17-0), [10](#page-25-0) U2781A USB Modular Instrument Chassis, [14](#page-29-3) Agilent Measurement Manager, operations, making measurements, [34](#page-49-3), [34,](#page-49-2) [35,](#page-50-1) [36](#page-51-0) operations, self calibration, [37](#page-52-0) operations, self test, [37](#page-52-1) ammeter, [21](#page-36-0) aperture time. *See time, aperture*

### **C**

\*CAL, [38](#page-53-1) \*CLS, [29,](#page-44-0) [38](#page-53-0) calibration, self, [37](#page-52-0) channel control, SCPI [29,](#page-44-3) [29](#page-44-4) configuration connector pins, [14](#page-29-0) instrument [13,](#page-28-0) [14](#page-29-0) current operation, source input protection voltage settings, [26,](#page-41-0) [27](#page-42-0) positive operating quadrant, [27](#page-42-0) source current settings, [26,](#page-41-4) [26,](#page-41-0) [27](#page-42-0), [27](#page-42-1), [28](#page-43-0) controlling measurement samples data sampling rate, [35](#page-50-0) SENS:SWE:POIN, [35](#page-50-2) SENS:SWE:TINT, [35](#page-50-3) current high resolution setting, [2](#page-17-1) limit load line, [27](#page-42-0) maximum output, [2](#page-17-2) programming accuracy, [54](#page-69-2) programming resolution, [54](#page-69-2) readback accuracy, [54](#page-69-0) readback resolution, [54](#page-69-0)

#### **D**

data sampling rate, [35](#page-50-0) DUT, [25,](#page-40-0) [28](#page-43-0), [31](#page-46-0), [32](#page-47-0)

#### **E**

electrical check, [10](#page-25-1) EMC compliance, [52](#page-67-1) error conditions, [38](#page-53-2)

### **F**

flowchart, [12](#page-27-0)

#### **G**

guard, [13](#page-28-1), [31](#page-46-1), [32,](#page-47-0) [33](#page-48-0)

### **H**

high resolution current setting. *See current*

#### **I**

I/O connector, [52](#page-67-2) inspection, initial, [10](#page-25-2) installation, chassis, [17](#page-32-1) IO Control. *See IO Libraries Suite*

### **L**

latency time. *See time, latency.* LED indicator, [20](#page-35-0) L-Mount kit, [9,](#page-24-1) [17](#page-32-0) local sensing, [31](#page-46-0)

### **M**

maintenance, general, [11](#page-26-0) MEAS:CURR?, [30,](#page-45-0) [34,](#page-49-0) [34](#page-49-2) MEAS:VOLT?, [29,](#page-44-1) [34,](#page-49-1) [34](#page-49-2) measurement capability, [2](#page-17-3) measurement manager. *See Agilent Measurement Manager* measurements current, [32](#page-47-1), [34](#page-49-4) controlling samples, [35](#page-50-1), [36](#page-51-0) making, [34](#page-49-3) voltage, [34](#page-49-4) memory list commands, [42](#page-57-0) commands execution, [44](#page-59-0) commands execution state, [48](#page-63-0) configuration, [41](#page-56-0) delay setup, [43](#page-58-0) Microsoft<sup>®</sup> Internet Explorer. *See browser*

#### **N**

nBPUB, [14](#page-29-2) NC, [14](#page-29-1)

#### **O**

operating environment altitude, [52](#page-67-3) humidity, [52](#page-67-4) pollution degree, [52](#page-67-0) temperature, [52](#page-67-5) OUTP ON, (@1), [29](#page-44-2) output button, [23](#page-38-1) channel, [22](#page-37-0) connectors, [13](#page-28-1), [26,](#page-41-2) [52](#page-67-6) current, [23](#page-38-0), [26](#page-41-1), [40](#page-55-0) number, [54](#page-69-1) terminals, [22,](#page-37-1) [26,](#page-41-3) [37](#page-52-2), [37](#page-52-3) voltage, [23,](#page-38-0) [31](#page-46-0), [34](#page-49-5), [35,](#page-50-3) [39](#page-54-1) output power, extending series connection, [39](#page-54-0) parallel connection, [40](#page-55-1) output voltage overshoot, [57](#page-72-0)

#### **Index**

#### **P**

parallel connection. *See output power* positive operating quadrant, [24,](#page-39-0) [27](#page-42-0) power adapter. *See AC/DC power adapter* power consumption, [52](#page-67-7) power up, U2722A/U2723A, [20](#page-35-1) product characteristics, [52](#page-67-8) dimensions, with bumper, [8](#page-23-0) dimensions, without bumper, [7](#page-22-0) outlook, front view, [5](#page-20-0) outlook, top view, [4](#page-19-0) specifications, [54,](#page-69-3) [55](#page-70-0) programming language. *See SCPI commands* purchase items, standard, [9](#page-24-2)

## **R**

\*RST, [29,](#page-44-0) [38](#page-53-0) real time display, [23](#page-38-2), [26](#page-41-5) recommended calibration interval, [57](#page-72-1) relative humidity, [52](#page-67-4) remote interface, [52](#page-67-9) remote sensing, [31](#page-46-2), [31](#page-46-3) operating range, [57](#page-72-2) return code, [58](#page-75-1) rise/fall time, [56](#page-71-0)

## **S**

safety compliance, [52](#page-67-10) SCPI commands channel control, [29,](#page-44-3) [29](#page-44-4) system-related tasks, [38](#page-53-3) SENSe:CURRent[:DC]:NPLCycles <integer>, (@1|2|3), [34](#page-49-6) SENS:SWE:POIN, [35](#page-50-2) SENS:SWE:TINT, [35](#page-50-4) SENSe:VOLTage[:DC]:NPLCycles <integer>, (@1|2|3), [34](#page-49-6) series connection. *See output power* shock and vibration, [52](#page-67-11)

#### source

current settings. *See current operation, source* voltage settings. *See voltage operation, source* Standard Commands for Programmable Instruments. *See SCPI commands* star trigger. *See STAR\_TRIG* STAR\_TRIG, [14](#page-29-4) storage compliance, [52](#page-67-12) SYST:ERR?, [38](#page-53-4) SYST:LFREQ <F50HZ|F60HZ>, [34](#page-49-7)

### **T**

temperature coefficient, [57](#page-72-3) range. *See operating environment* test, self, [37](#page-52-1) time aperture, [34](#page-49-8) latency, [34](#page-49-9) total, [35](#page-50-5)

## **U**

U2722A/U2723A Installation Menu. *See Agilent Modular Products Installation Menu*

#### **V**

ventilation, [10](#page-25-3) voltage programming accuracy, [54](#page-69-5) programming resolution, [54](#page-69-5) readback accuracy, [54](#page-69-4) readback resolution, [54](#page-69-4) voltage operation, source input protection current settings, [23](#page-38-0), [24](#page-39-0) positive operating quadrant, [24](#page-39-0) source voltage settings, [22,](#page-37-2) [22,](#page-37-3) [23](#page-38-0), [24](#page-39-0), [24](#page-39-1) voltmeter, [21](#page-36-0)

#### **W**

Windows<sup>®</sup>

2000 Professional. *See operating system* Home Edition. *See operating system* Vista™. *See operating system*

XP Professional. *See operating system*

#### **www.agilent.com**

#### **Contact us**

To obtain service, warranty or technical assistance, contact us at the following phone or fax numbers:

United States: (tel) 800 829 4444 (fax) 800 829 4433 Canada: (tel) 877 894 4414 (fax) 800 746 4866 China: (tel) 800 810 0189 (fax) 800 820 2816 Europe: (tel) 31 20 547 2111 Japan: (tel) (81) 426 56 7832 (fax) (81) 426 56 7840 Korea: (tel) (080) 769 0800 (fax) (080) 769 0900 Latin America: (tel) (305) 269 7500 Taiwan: (tel) 0800 047 866 (fax) 0800 286 331 Other Asia Pacific Countries: (tel) (65) 6375 8100 (fax) (65) 6755 0042

Or visit Agilent World Wide Web at: www.agilent.com/find/assist

Product specifications and descriptions in this document are subject to change without notice. Always refer to the English version on the Agilent Web site for the latest revision.

© Agilent Technologies, Inc., 2009–2013

Seventh Edition, August 2, 2013 U2722-90011

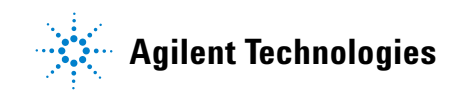